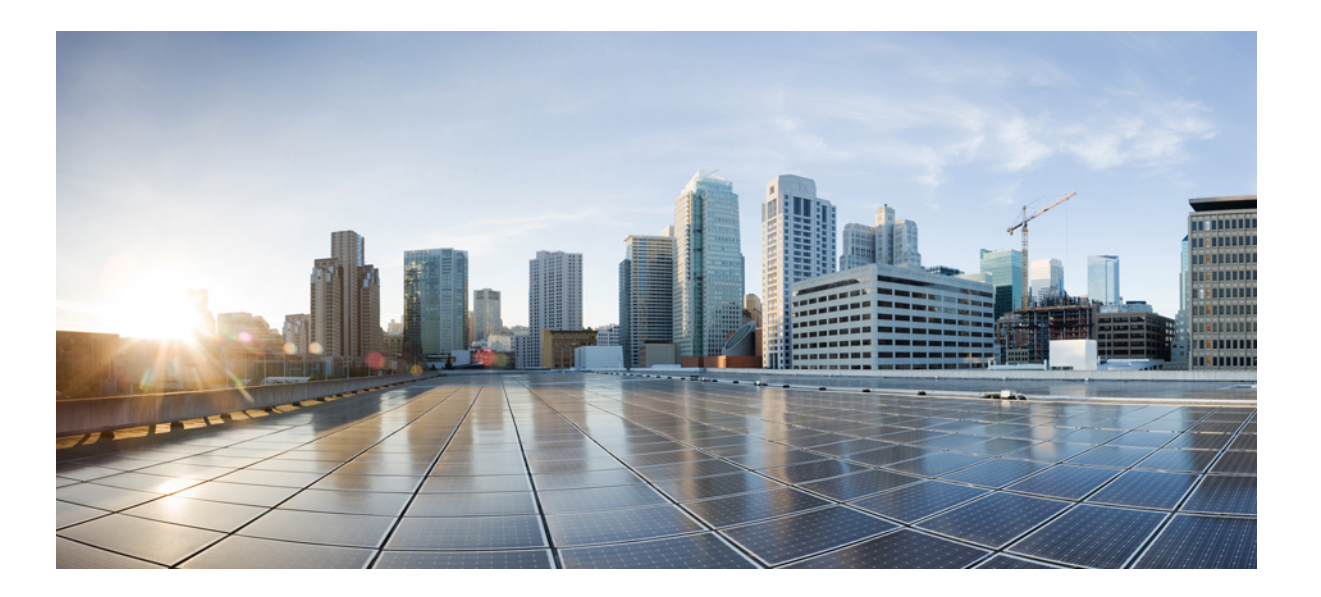

### **Deployment and Installation Guide for Cisco Virtualization Experience Media Engine for SUSE Linux Release 10.6**

**First Published:** 2015-03-05

**Last Modified:** 2015-12-07

### **Americas Headquarters**

Cisco Systems, Inc. 170 West Tasman Drive San Jose, CA 95134-1706 USA http://www.cisco.com Tel: 408 526-4000 800 553-NETS (6387) Fax: 408 527-0883

THE SPECIFICATIONS AND INFORMATION REGARDING THE PRODUCTS IN THIS MANUAL ARE SUBJECT TO CHANGE WITHOUT NOTICE. ALL STATEMENTS, INFORMATION, AND RECOMMENDATIONS IN THIS MANUAL ARE BELIEVED TO BE ACCURATE BUT ARE PRESENTED WITHOUT WARRANTY OF ANY KIND, EXPRESS OR IMPLIED. USERS MUST TAKE FULL RESPONSIBILITY FOR THEIR APPLICATION OF ANY PRODUCTS.

THE SOFTWARE LICENSE AND LIMITED WARRANTY FOR THE ACCOMPANYING PRODUCT ARE SET FORTH IN THE INFORMATION PACKET THAT SHIPPED WITH THE PRODUCT AND ARE INCORPORATED HEREIN BY THIS REFERENCE. IF YOU ARE UNABLE TO LOCATE THE SOFTWARE LICENSE OR LIMITED WARRANTY, CONTACT YOUR CISCO REPRESENTATIVE FOR A COPY.

The Cisco implementation of TCP header compression is an adaptation of a program developed by the University of California, Berkeley (UCB) as part of UCB's public domain version of the UNIX operating system. All rights reserved. Copyright © 1981, Regents of the University of California.

NOTWITHSTANDING ANY OTHER WARRANTY HEREIN, ALL DOCUMENT FILES AND SOFTWARE OF THESE SUPPLIERS ARE PROVIDED "AS IS" WITH ALL FAULTS. CISCO AND THE ABOVE-NAMED SUPPLIERS DISCLAIM ALL WARRANTIES, EXPRESSED OR IMPLIED, INCLUDING, WITHOUT LIMITATION, THOSE OF MERCHANTABILITY, FITNESS FOR A PARTICULAR PURPOSE AND NONINFRINGEMENT OR ARISING FROM A COURSE OF DEALING, USAGE, OR TRADE PRACTICE.

IN NO EVENT SHALL CISCO OR ITS SUPPLIERS BE LIABLE FOR ANY INDIRECT, SPECIAL, CONSEQUENTIAL, OR INCIDENTAL DAMAGES, INCLUDING, WITHOUT LIMITATION, LOST PROFITS OR LOSS OR DAMAGE TO DATA ARISING OUT OF THE USE OR INABILITY TO USE THIS MANUAL, EVEN IF CISCO OR ITS SUPPLIERS HAVE BEEN ADVISED OF THE POSSIBILITY OF SUCH DAMAGES.

Any Internet Protocol (IP) addresses and phone numbers used in this document are not intended to be actual addresses and phone numbers. Any examples, command display output, network topology diagrams, and other figuresincluded in the document are shown for illustrative purposes only. Any use of actual IP addresses or phone numbersin illustrative content is unintentional and coincidental.

Cisco and the Cisco logo are trademarks or registered trademarks of Cisco and/or its affiliates in the U.S. and other countries. To view a list of Cisco trademarks, go to this URL: [http://](http://www.cisco.com/go/trademarks) [www.cisco.com/go/trademarks](http://www.cisco.com/go/trademarks). Third-party trademarks mentioned are the property of their respective owners. The use of the word partner does not imply a partnership relationship between Cisco and any other company. (1110R)

© 2017 Cisco Systems, Inc. All rights reserved.

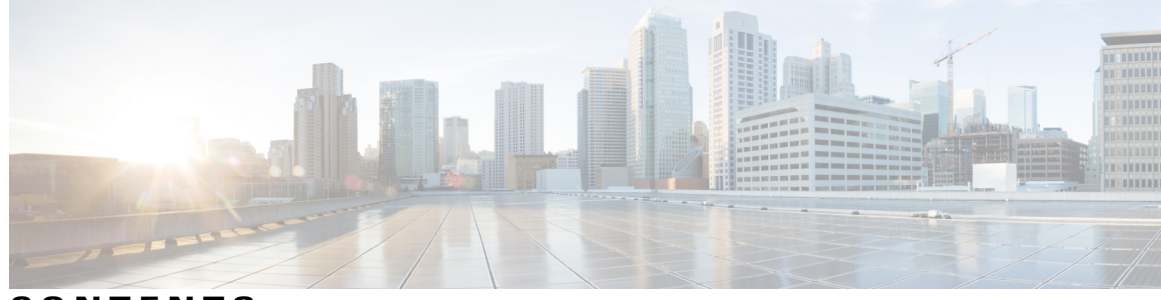

**CONTENTS**

 $\overline{\mathsf{I}}$ 

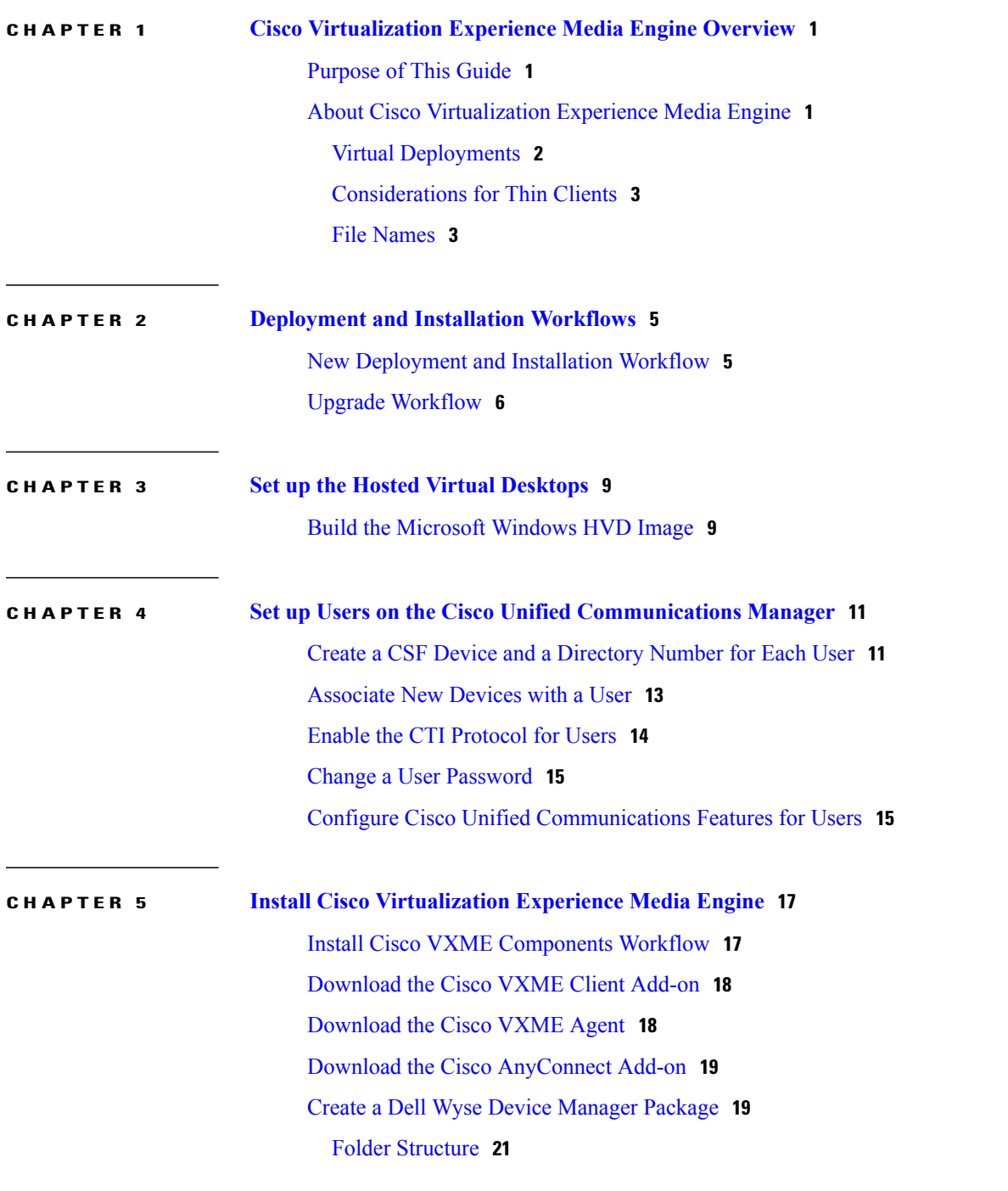

**Deployment and Installation Guide for Cisco Virtualization Experience Media Engine for SUSE Linux Release 10.6**

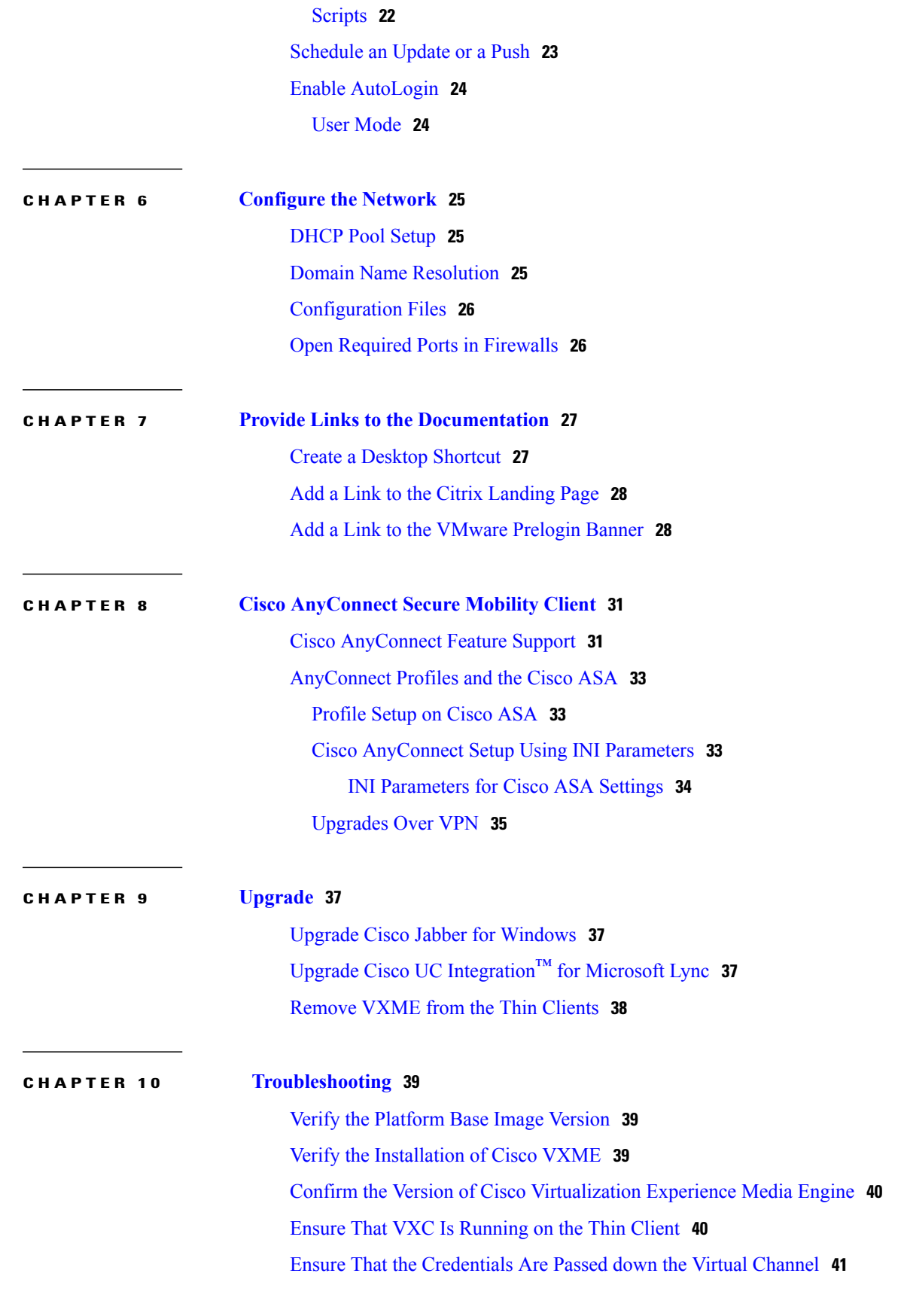

 $\mathbf{I}$ 

 $\mathbf I$ 

#### **Deployment and Installation Guide for Cisco Virtualization Experience Media Engine for SUSE Linux Release**

**iv**

Lost Call Control After [Network](#page-46-1) Failure **41** Call Is Lost After HVD [Disconnection](#page-46-2) **41** Log Files and Core [Dumps](#page-47-0) **42** Problem [Reporting](#page-49-0) Tool **44** Create a [Problem](#page-49-1) Report After a Client Error **44** Create a [Problem](#page-49-2) Report from the Help Menu **44** Create a Problem Report from the [Windows](#page-50-0) Start Menu **45** Gather Logs [Manually](#page-51-0) **46**

 $\mathbf I$ 

**CHAPTER 11 Cisco [Virtualization](#page-52-0) Experience Media Engine Reference Information 47** Differences in the Virtual [Environment](#page-52-1) **47** [Supported](#page-53-0) Codecs **48**

**Deployment and Installation Guide for Cisco Virtualization Experience Media Engine for SUSE Linux Release 10.6**

 **Deployment and Installation Guide for Cisco Virtualization Experience Media Engine for SUSE Linux Release**

 $\mathbf{I}$ 

 $\mathbf I$ 

<span id="page-6-0"></span>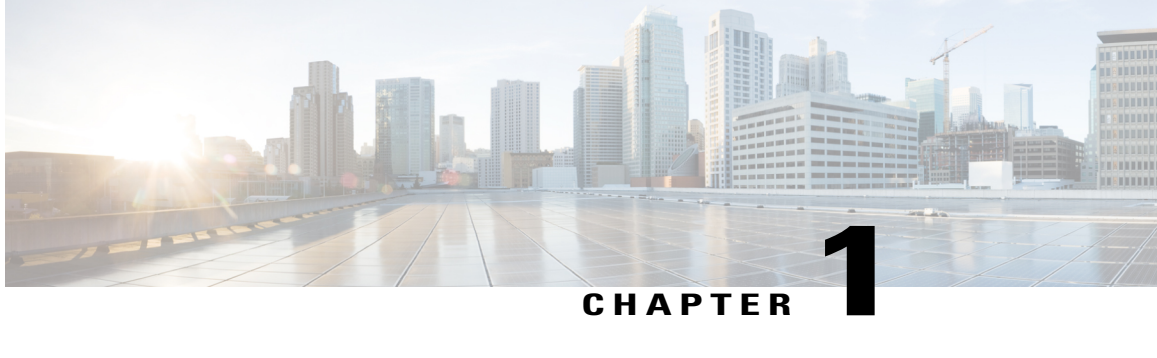

# **Cisco Virtualization Experience Media Engine Overview**

- [Purpose](#page-6-1) of This Guide, page 1
- About Cisco [Virtualization](#page-6-2) Experience Media Engine, page 1

# <span id="page-6-1"></span>**Purpose of This Guide**

The *Cisco Virtualization Experience Media Engine for SUSE Linux Deployment and Installation Guide* includes the following task-based information required to deploy and install Cisco Virtualization Experience Media Engine for SUSE Linux (VXME for SUSE Linux).

- Installation and configuration workflows and procedures that outline the processes to install and configure Cisco VXME for SUSE Linux
- Installation and configuration information for Cisco AnyConnect Secure Mobility Client in a Cisco VXME for SUSE Linux deployment
- Upgrade information for Cisco VXME for SUSE Linux

### <span id="page-6-2"></span>**About Cisco Virtualization Experience Media Engine**

Cisco Virtualization Experience Media Engine (VXME) extends the Cisco collaboration experience to virtual deployments. With a supported version of Cisco Jabber for Windows or Cisco UC Integration™ for Microsoft Lync, users can send and receive phone calls on their hosted virtual desktops (HVD). The VXME software detects the virtual environment and routes all audio and video streams directly from one endpoint to another, without going through the HVD.

The applications in the Cisco VXME family of products are:

- Cisco Virtualization Experience Media Engine for SUSE Linux
- Cisco Virtualization Experience Media Engine for Windows

For more information about Cisco VXME, visit [http://www.cisco.com/c/en/us/products/collaboration-endpoints/](http://www.cisco.com/c/en/us/products/collaboration-endpoints/virtualization-experience-media-engine/index.html) [virtualization-experience-media-engine/index.html](http://www.cisco.com/c/en/us/products/collaboration-endpoints/virtualization-experience-media-engine/index.html).

### <span id="page-7-0"></span>**Virtual Deployments**

With Cisco Virtualization Experience Media Engine (VXME), thin client users can place and receive calls with their Cisco Unified Communications application (Cisco Jabber or Cisco UC Integration™ for Microsoft Lync). Cisco Virtualization Experience Media Engine consists of the Cisco VXME Agent and the Cisco VXME Client. To reduce latency and to enhance media quality, VXME streams media between the endpoints without going through the hosted virtual desktops.

Cisco Virtualization Experience Media Engine also supports some accessories. For a complete listing of supported audio and video accessories, see *Unified Communications Endpoint and Client Accessories*, at [http://www.cisco.com/c/en/us/products/unified-communications/uc\\_endpoints\\_accessories.html.](http://www.cisco.com/c/en/us/products/unified-communications/uc_endpoints_accessories.html)

Use the following flowchart to determine whether you require VXME for your virtual environment.

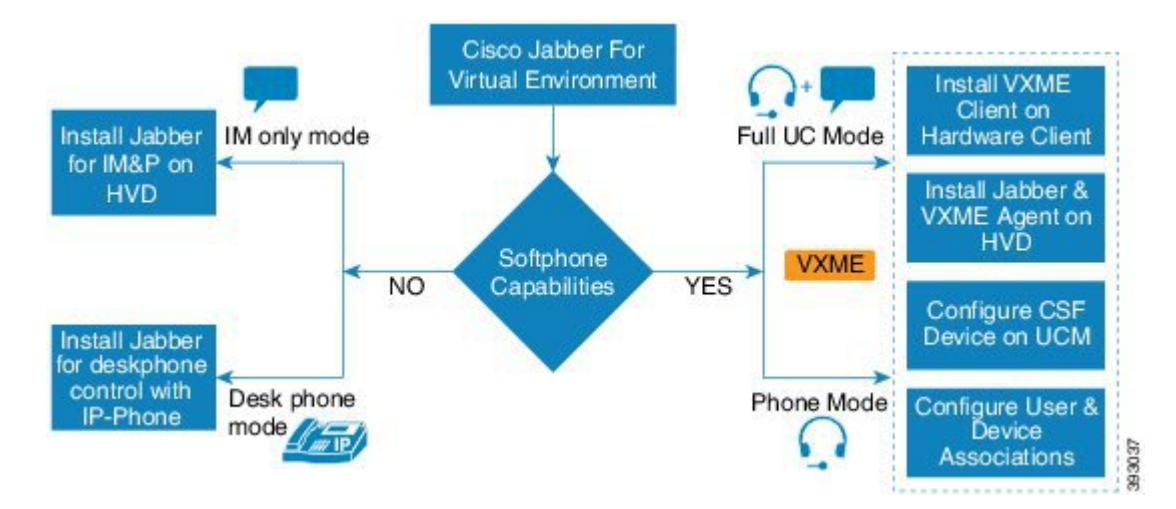

**Figure 1: Determine Whether You Need Cisco Virtualization Experience Media Engine for SUSE Linux**

A Cisco VXME virtual deployment consists of the following components:

• Supported SUSE Linux thin clients

For more information about supported thin clients, see *Release Notes for Cisco Virtualization Experience Media Engine for SUSE Linux*.

- Cisco VXME Client installed on the thin client
- Windows hosted virtual desktops (HVD), in a data center
- Cisco Jabber or Cisco UC Integration™ for Microsoft Lync installed on the HVD
- Cisco VXME Agent installed on the HVD
- Cisco Unified Communications Manager

### <span id="page-8-0"></span>**Considerations for Thin Clients**

SUSE Linux thin clients must meet all system requirements including a compatible base image version. For more information, see *Release Notes for Cisco Virtualization Experience Media Engine for SUSE Linux* for your release.

Wyse Device Manager 5.0 is the recommended deployment tool to deploy VXME to Dell Wyse thin clients.

### **Important**

Ú

Cisco does not support any management administrative method to deploy VXME to Dell Wyse thin clients. Support for adding and enabling add-ons is provided by Dell Wyse, using Wyse Device Manager or other methods supported by Dell Wyse.

### <span id="page-8-1"></span>**File Names**

I

The following table lists the file types and names for this release.

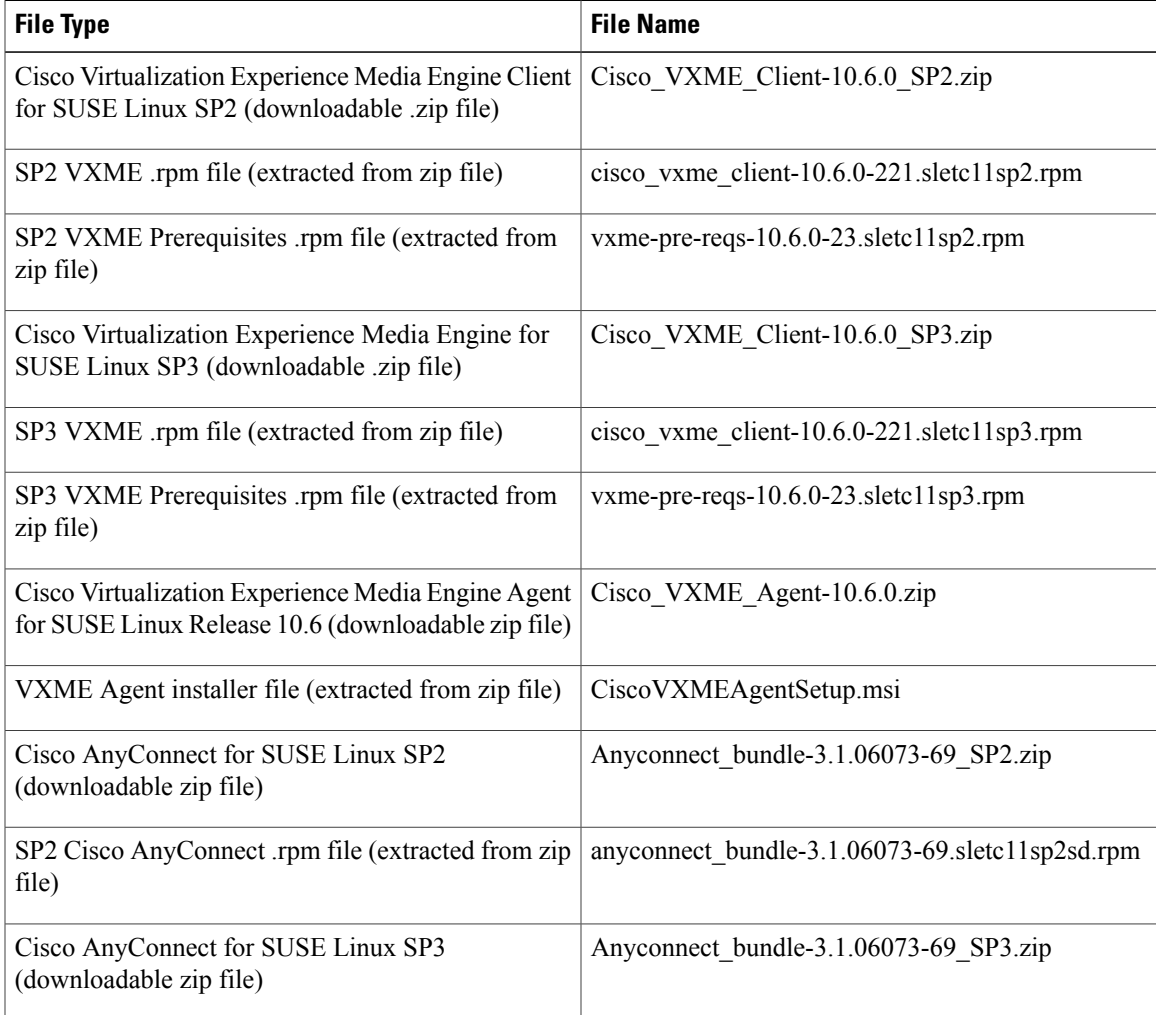

 $\mathsf{l}$ 

 $\mathbf I$ 

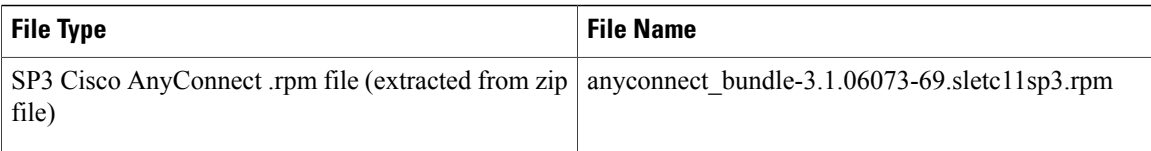

 **Deployment and Installation Guide for Cisco Virtualization Experience Media Engine for SUSE Linux Release**

<span id="page-10-0"></span>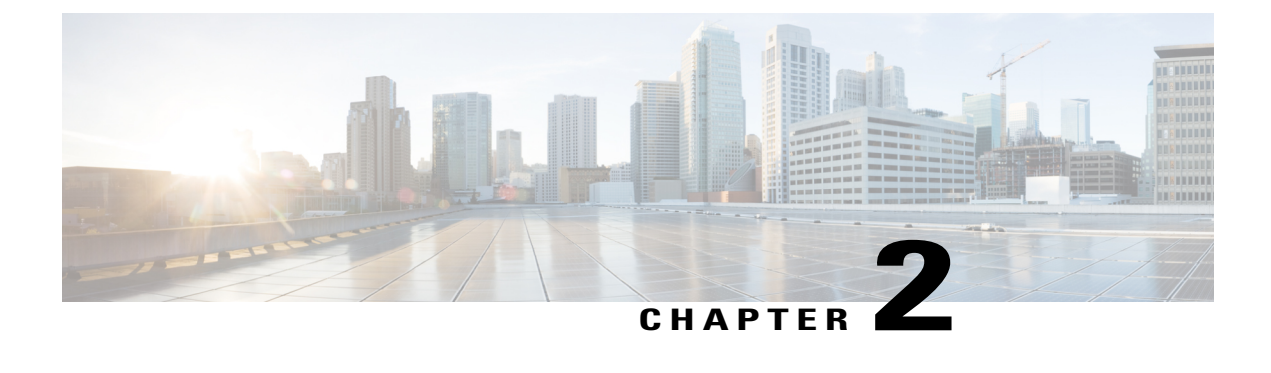

# **Deployment and Installation Workflows**

- New [Deployment](#page-10-1) and Installation Workflow, page 5
- Upgrade [Workflow,](#page-11-0) page 6

# <span id="page-10-1"></span>**New Deployment and Installation Workflow**

### Ú

**Important**

Г

You must ensure that all component versions are supported and compatible. The Cisco Jabber for Windows or Cisco UC Integration for Microsoft Lync version must match the Cisco Virtualization Experience Media Engine for SUSE Linux version. For details, see the "System Requirements" section of the release notes document for this release.

### **Procedure**

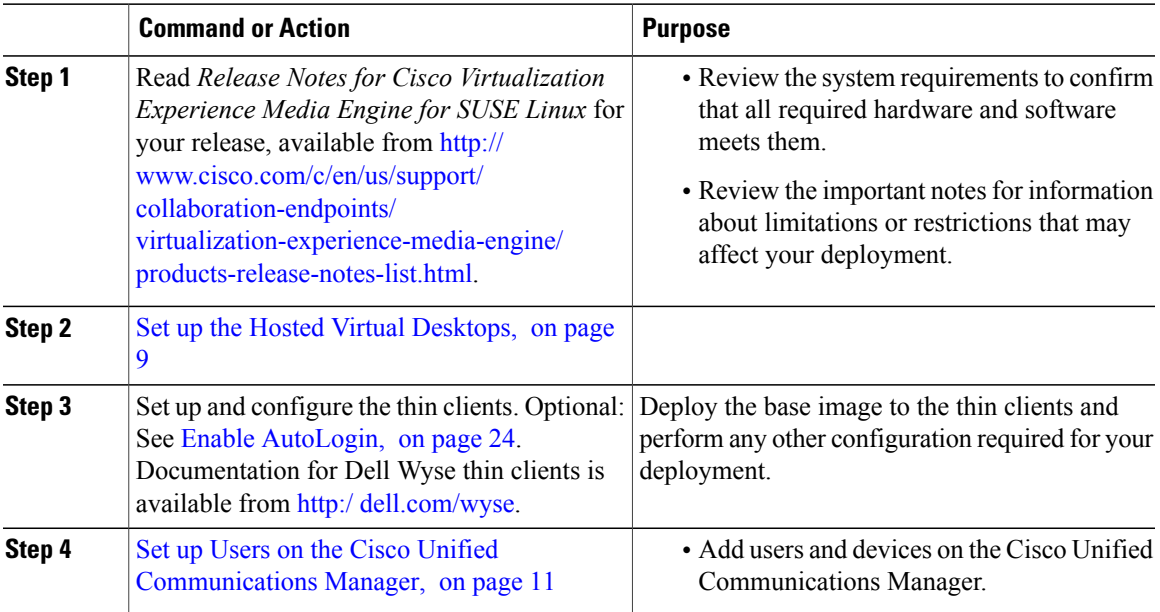

I

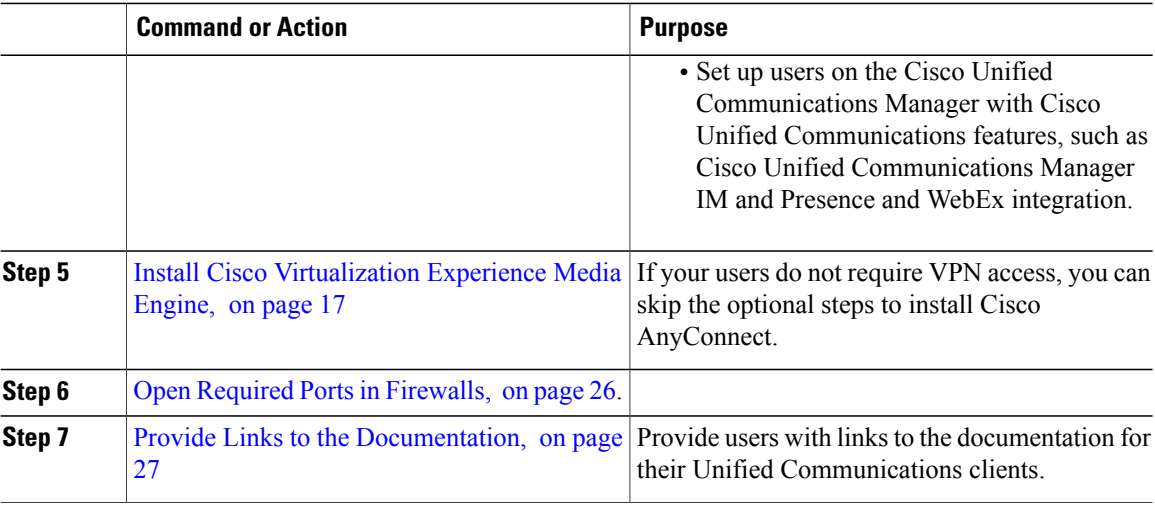

# <span id="page-11-0"></span>**Upgrade Workflow**

### Ú

**Important**

You must upgrade the platform image on the thin client, Cisco Virtualization Experience Media Engine, and the Cisco Unified Communications software on the hosted virtual desktop (HVD), for the Unified Communications features to work.

You must ensure that all component versions are supported and compatible. The Cisco Jabber for Windows or Cisco UC Integration for Microsoft Lync version must match the Cisco Virtualization Experience Media Engine for SUSE Linux version. For details, see the "System Requirements" section of the release notes document for this release.

### **Procedure**

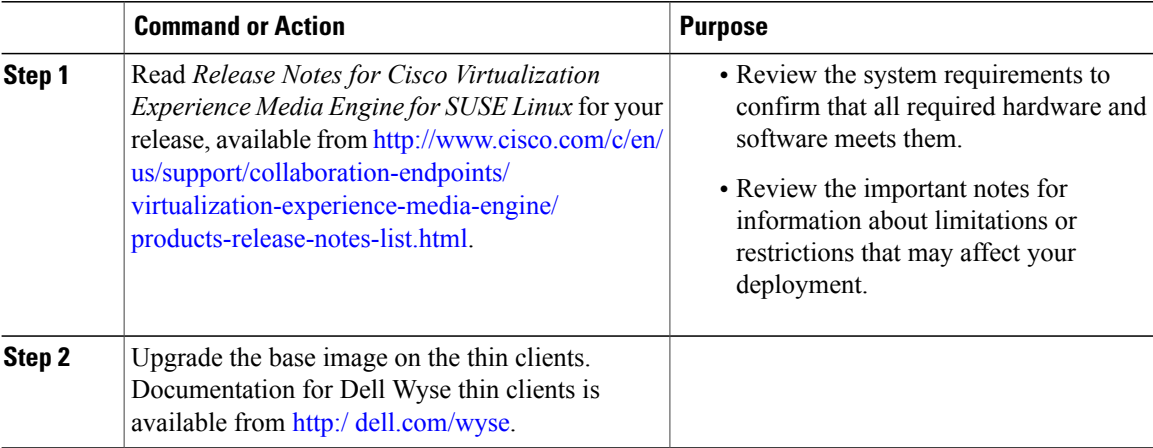

 $\overline{\mathsf{I}}$ 

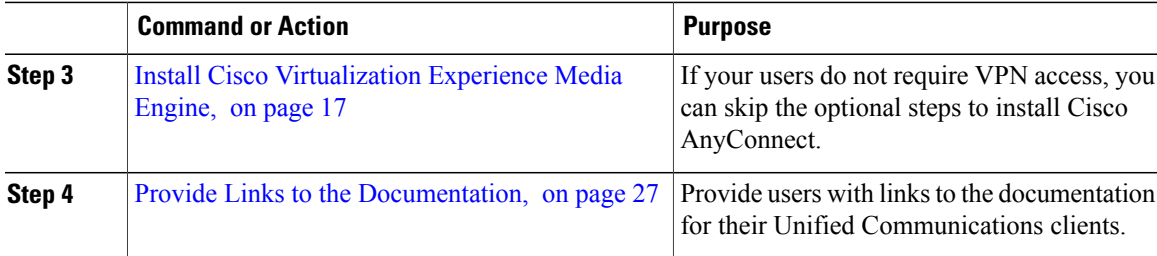

ī

 $\mathbf l$ 

 $\mathbf I$ 

 **Deployment and Installation Guide for Cisco Virtualization Experience Media Engine for SUSE Linux Release**

<span id="page-14-2"></span><span id="page-14-0"></span>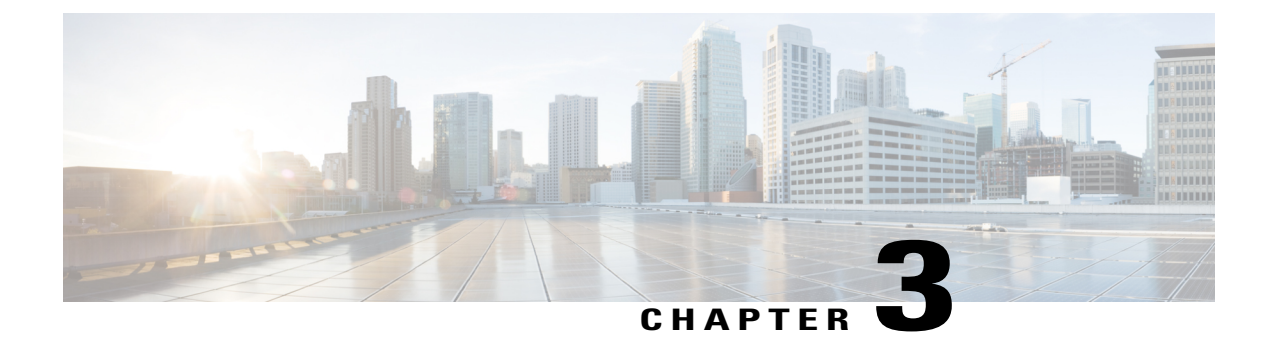

# **Set up the Hosted Virtual Desktops**

• Build the [Microsoft](#page-14-1) Windows HVD Image, page 9

# <span id="page-14-1"></span>**Build the Microsoft Windows HVD Image**

### Œ

Г

Multiple registrations to the Cisco Unified Communications Manager are not supported. To help prevent multiple registrations, we recommend that you create only one hosted virtual desktop (HVD) for each user.

### **Procedure**

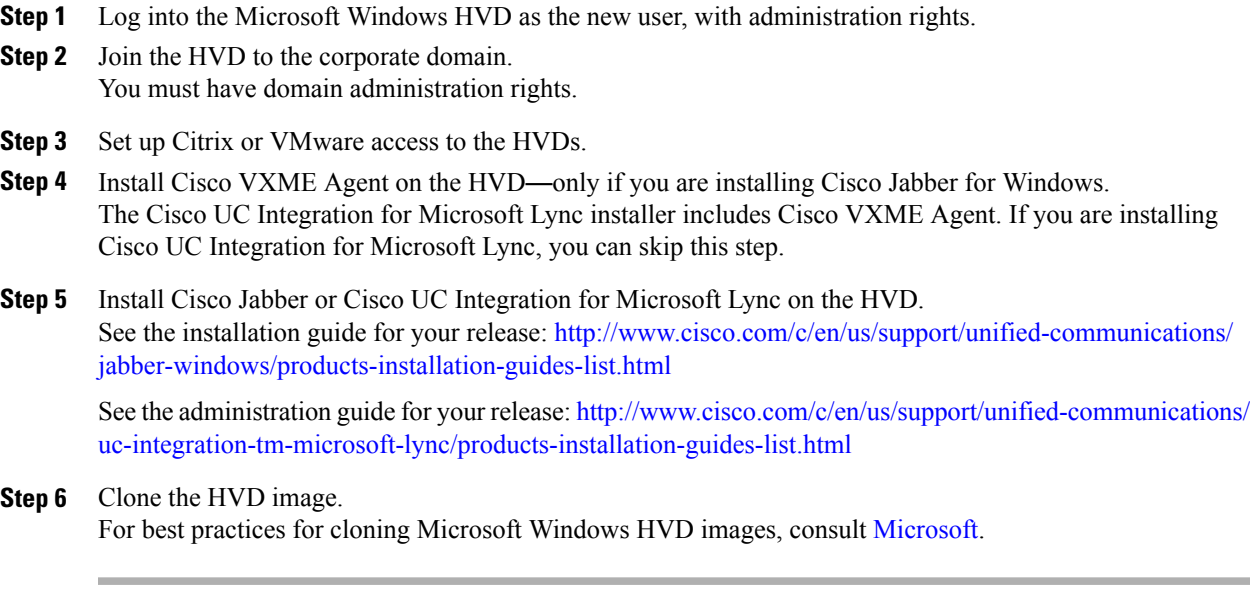

**Deployment and Installation Guide for Cisco Virtualization Experience Media Engine for SUSE Linux Release 10.6**

**Important**

 $\mathbf l$ 

 $\mathbf I$ 

 **Deployment and Installation Guide for Cisco Virtualization Experience Media Engine for SUSE Linux Release**

<span id="page-16-2"></span><span id="page-16-0"></span>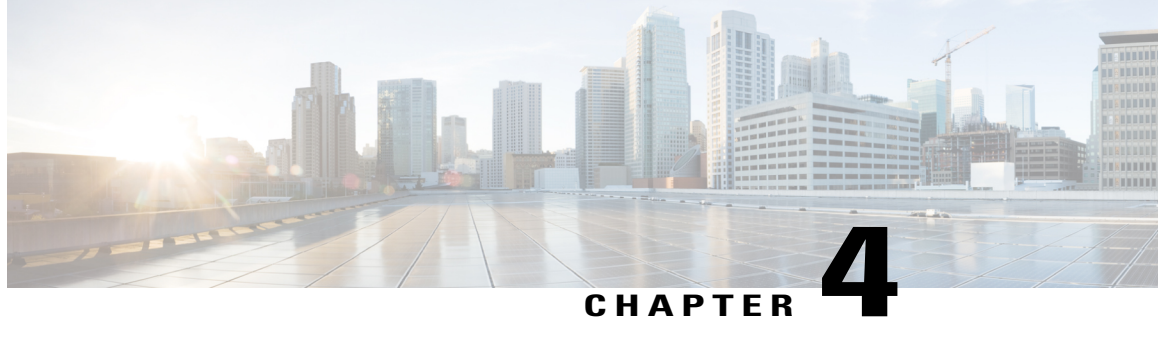

# **Set up Users on the Cisco Unified Communications Manager**

- Create a CSF Device and a [Directory](#page-16-1) Number for Each User, page 11
- [Associate](#page-18-0) New Devices with a User, page 13
- Enable the CTI [Protocol](#page-19-0) for Users, page 14
- Change a User [Password,](#page-20-0) page 15
- Configure Cisco Unified [Communications](#page-20-1) Features for Users, page 15

# <span id="page-16-1"></span>**Create a CSF Device and a Directory Number for Each User**

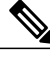

**Note**

Use the same Cisco Unified Client Services Framework (CSF) devices type for the virtual environment as you do for a nonvirtual environment. We recommend that you create only one CSF device for each virtual user. If multiple devices exist for a virtual user, Cisco Virtualization Experience Media Engine automatically selects the first device in the list.

### **Procedure**

- **Step 1** From Cisco Unified Communications Manager Administration, choose **Device** > **Phone**.
- **Step 2** Select **Add New**.
- **Step 3** From the **Phone Type** drop-down list, choose **Cisco Unified Client Services Framework**, and then select **Next**.
- **Step 4** In the **Phone Configuration** window, enter the applicable information for the phone as follows:

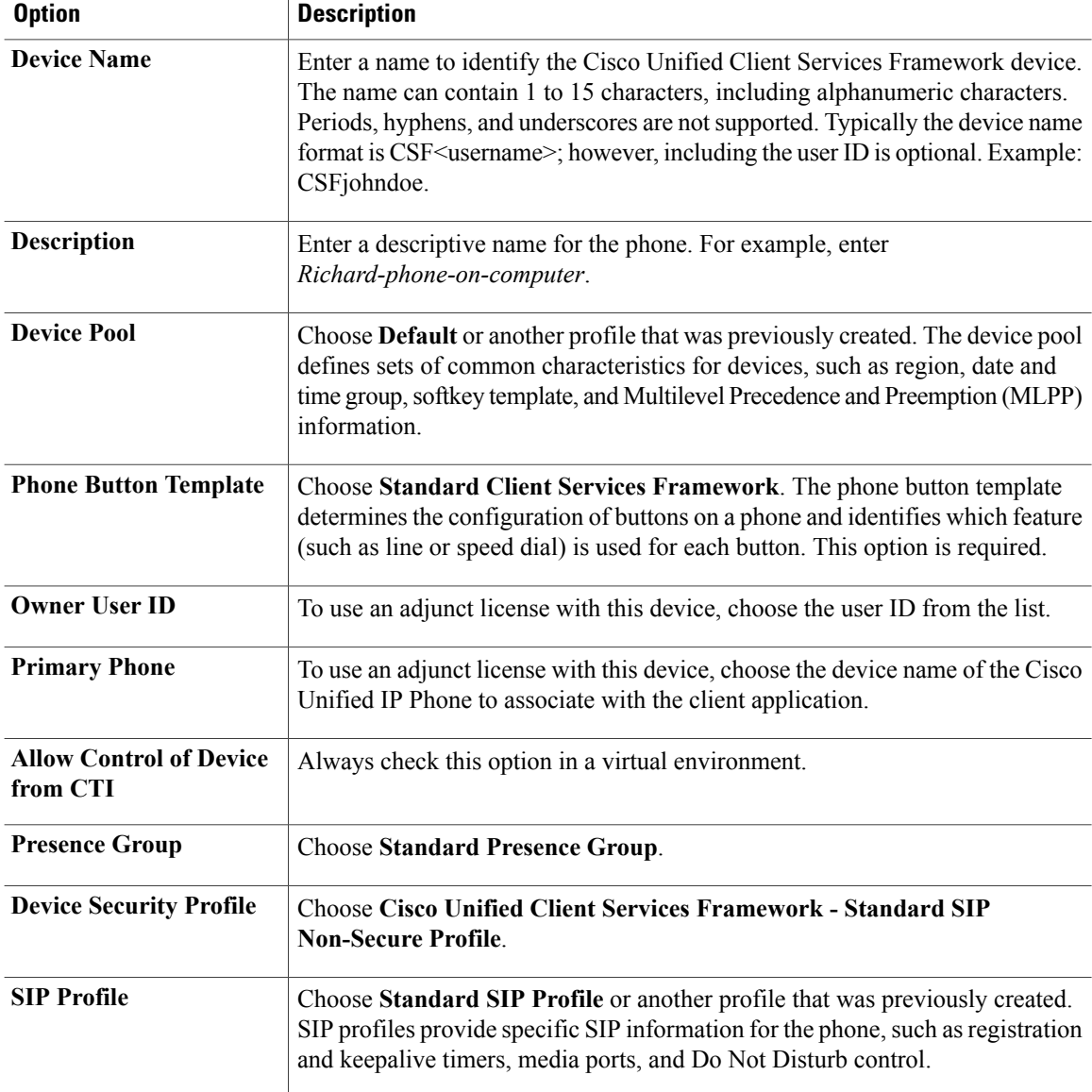

**Step 5** Scroll down to the **Product Specific Configuration Layout** section, and set **Video Calling** to **Enabled**.

**Step 6** Select **Save**.

**Step 7** Select **Apply Config** if this button is available, and then confirm when prompted.

- **Step 8** Select **Add a new DN** in the **Association Information** section that appears on the left side of the window.
- **Step 9** Enter information for the directory number on the **Directory Number Configuration** window.

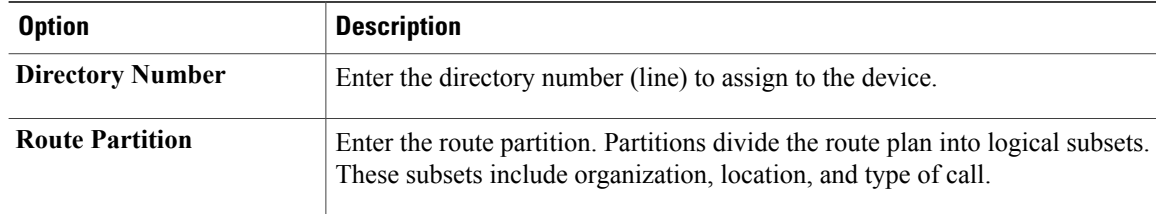

I

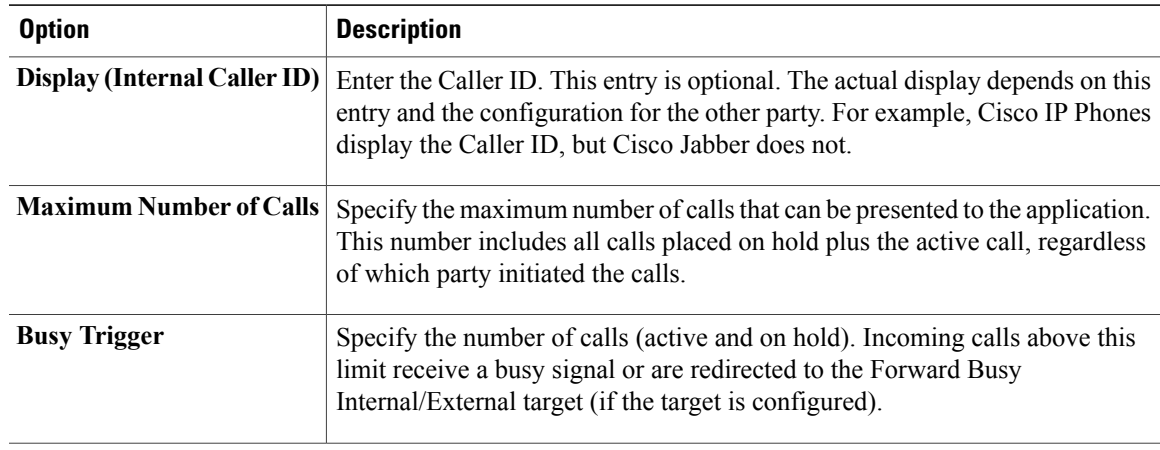

- **Step 10** Select **Save**.
- **Step 11** Select **Apply Config** if this button is available, and then confirm when prompted.
- **Step 12** Scroll to the bottom of the **Directory Number Configuration** window, and then select **Associate End Users**.
- **Step 13** In the **Find and List Users** window, use the search criteria to find the user who you want to associate with the directory number.
- **Step 14** Check the box next to that username, and then select **Add Selected**. The user is now associated with the DN.
- **Step 15** In the User Associated with Line section of the window, select the username.
- **Step 16** In the **End User Configuration** window, scroll down to the **Direct Number Associations** section.
- **Step 17** From the **Primary Extension** drop-down list, choose the DN for the user.
- **Step 18** In the **End User Configuration** window, under **Permissions Information**, select **Add to User Group** or **Add to Access Control Group**, depending on your version of Cisco Unified Communications Manager.
- **Step 19** In the **Find and List User Groups** window, use the search criteria to find **Standard CCM End Users**.
- **Step 20** Check the box next to **Standard CCM End Users**, and then select **Add Selected**.
- **Step 21** In the **Find and List User Groups** window, use the search criteria to find **Standard CTI Enabled**.
- **Step 22** Check the box next to **Standard CTI Enabled**, and then select **Add Selected**.
- **Step 23** Select **Save**.

Cisco Unified Communications Manager reminds you that changes to line or directory number settings require a restart. However, you need only restart after you edit lines on Cisco Unified IP Phones that are running at the time of the modifications.

### <span id="page-18-0"></span>**Associate New Devices with a User**

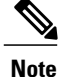

**Note** Perform this task in Cisco Unified Communications Manager.

### **Procedure**

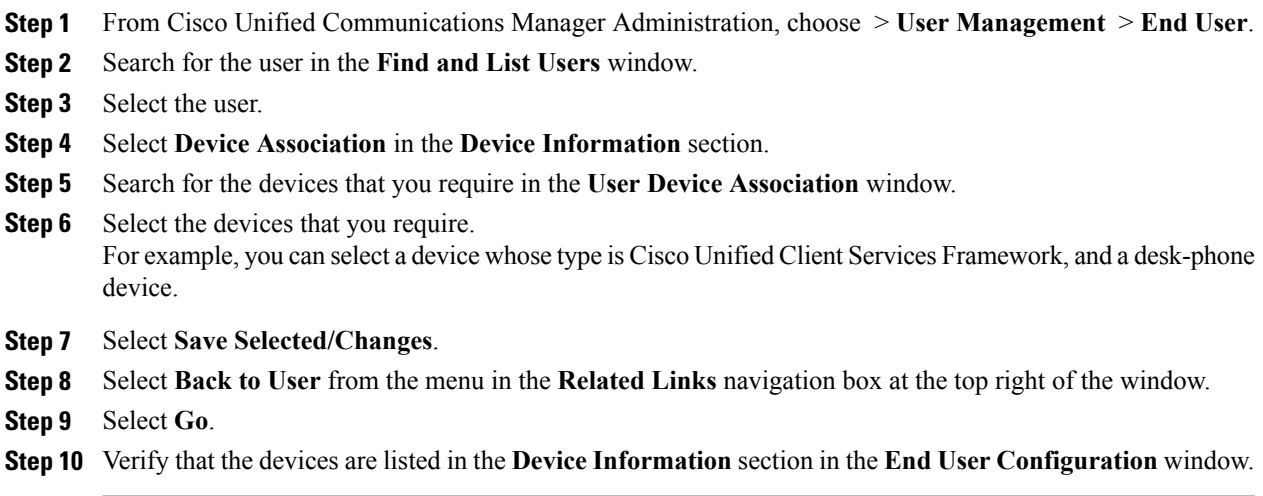

# <span id="page-19-0"></span>**Enable the CTI Protocol for Users**

Enable the computer-telephony integration (CTI) protocol for each Cisco Virtualization Experience Client user.

### **Procedure**

- **Step 1** From Cisco Unified Communications Manager Administration, choose **User Management** > **End Users**.
- **Step 2** Search for the user in the **Find and List Users** window.
- **Step 3** Select the user.
- **Step 4** In the **End User Configuration** window, scroll down to Permissions Information.
- **Step 5** Select **Add to User Group**.
- **Step 6** Select the following groups:
	- Standard CCM End Users
	- Standard CTI Allow Control of All Devices
	- Standard CTI Enabled
- **Step 7** Select **Save**.

### **What to Do Next**

Enable the Unified Communications Manager IM and Presence Service. See the documentation for your version of Cisco Unified Communications Manager.

# <span id="page-20-0"></span>**Change a User Password**

Use this procedure to change the password for a user only if LDAP Authentication is not enabled. If LDAP Authentication is enabled, the passwords are stored on the LDAP Server. For Cisco Unified Communications Manager 9.0 or later, this procedure applies only to passwords for users created locally.

### **Procedure**

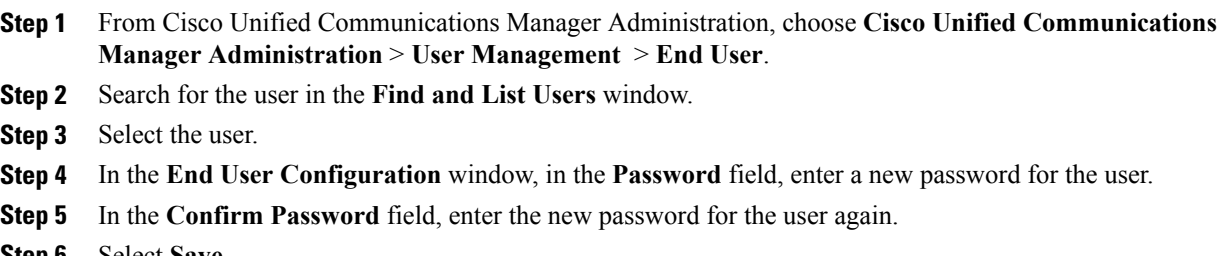

**Select Save.** 

# <span id="page-20-1"></span>**Configure Cisco Unified Communications Features for Users**

For information about how to configure Cisco Unified Communications features for

- Cisco Jabber: see the deployment and installation guide for your release, available from [http://](http://www.cisco.com/c/en/us/support/unified-communications/jabber-windows/products-installation-guides-list.html) [www.cisco.com/c/en/us/support/unified-communications/jabber-windows/](http://www.cisco.com/c/en/us/support/unified-communications/jabber-windows/products-installation-guides-list.html) [products-installation-guides-list.html](http://www.cisco.com/c/en/us/support/unified-communications/jabber-windows/products-installation-guides-list.html).
- Cisco UC Integration™ for Microsoft Lync: see the administration guide for your release, available from [http://www.cisco.com/c/en/us/support/unified-communications/uc-integration-tm-microsoft-lync/](http://www.cisco.com/c/en/us/support/unified-communications/uc-integration-tm-microsoft-lync/products-installation-guides-list.html) [products-installation-guides-list.html](http://www.cisco.com/c/en/us/support/unified-communications/uc-integration-tm-microsoft-lync/products-installation-guides-list.html).

 $\overline{\phantom{a}}$ 

 $\mathbf I$ 

 **Deployment and Installation Guide for Cisco Virtualization Experience Media Engine for SUSE Linux Release**

<span id="page-22-2"></span><span id="page-22-0"></span>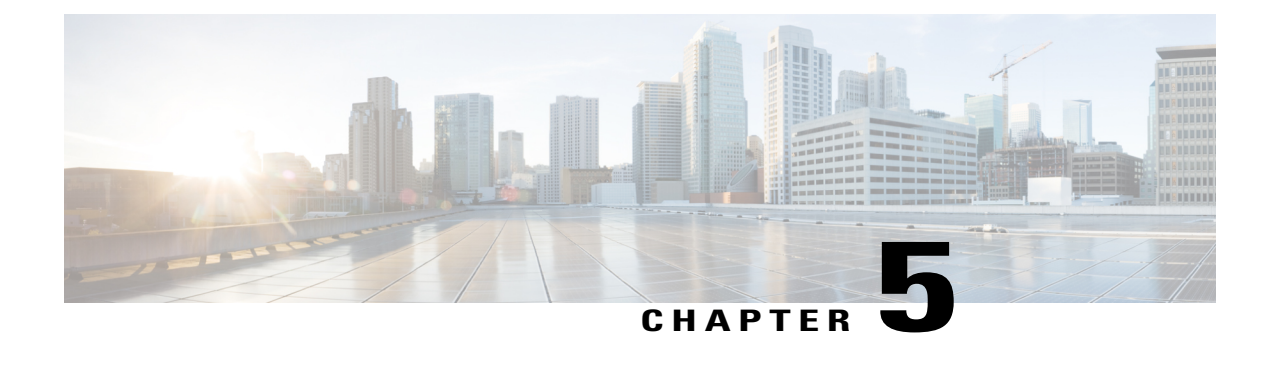

# **Install Cisco Virtualization Experience Media Engine**

- Install Cisco VXME [Components](#page-22-1) Workflow, page 17
- [Download](#page-23-0) the Cisco VXME Client Add-on, page 18
- [Download](#page-23-1) the Cisco VXME Agent, page 18
- Download the Cisco [AnyConnect](#page-24-0) Add-on, page 19
- Create a Dell Wyse Device Manager [Package,](#page-24-1) page 19
- [Schedule](#page-28-0) an Update or a Push, page 23
- Enable [AutoLogin,](#page-29-0) page 24

## <span id="page-22-1"></span>**Install Cisco VXME Components Workflow**

### Ú

**Important**

The Cisco Jabber for Windows or Cisco UC Integration for Microsoft Lync version must match the Cisco Virtualization Experience Media Engine for SUSE Linux version. See the "System Requirements" section of the release notes documentation for your Virtualization Experience Media Engine release.

### **Procedure**

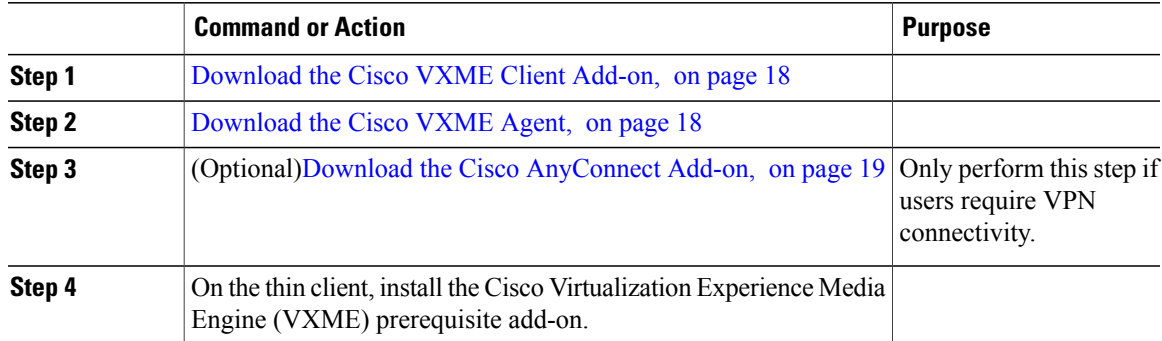

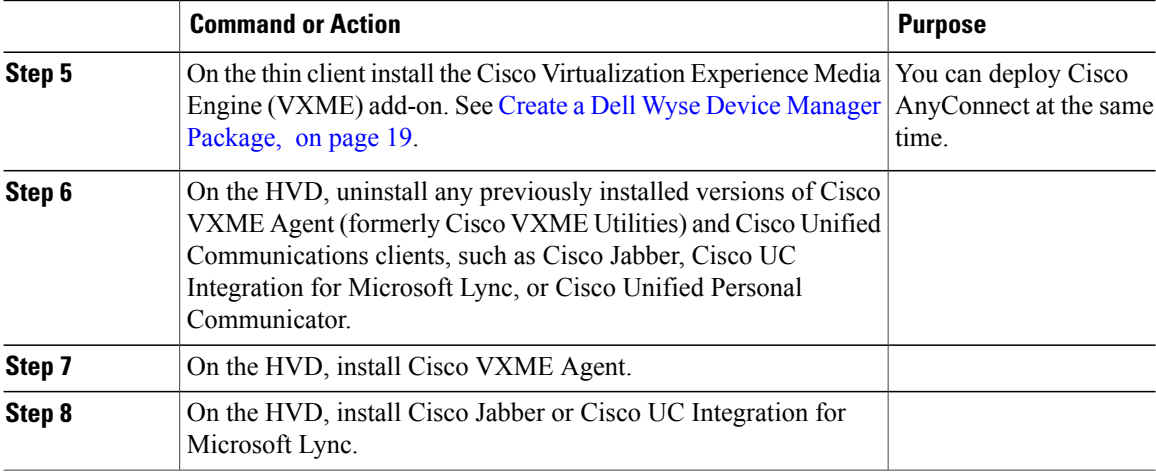

### **Related Topics**

File [Names](#page-8-1), on page 3

# <span id="page-23-0"></span>**Download the Cisco VXME Client Add-on**

 $\frac{\sqrt{2}}{\sqrt{2}}$ 

The CiscoVXMEClient.zip file includes a prerequisite add-on, which you must install on the thin client, before you install the Cisco VXME Client add-on. **Note**

### **Procedure**

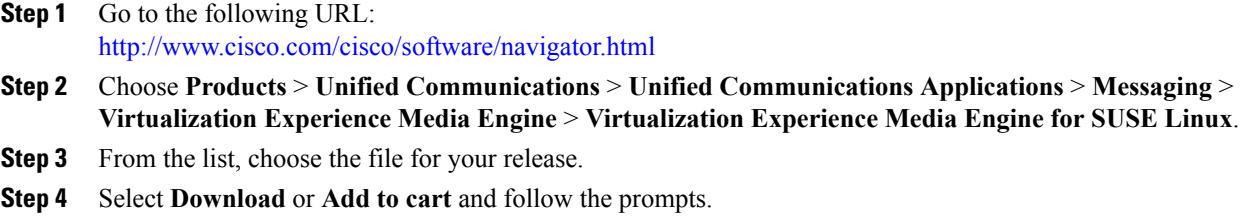

# <span id="page-23-1"></span>**Download the Cisco VXME Agent**

Install Cisco VXME Agent on the hosted virtual desktops(HVD), before you install Cisco Jabber for Windows. If you plan to install Cisco UC Integration™ for Microsoft Lync, do not perform this procedure. Cisco UC Integration™ for Microsoft Lync includes Cisco VXME Agent.

ı

### **Procedure**

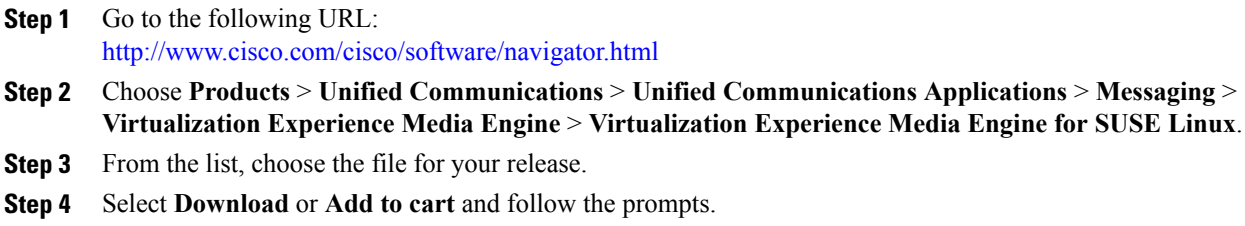

# <span id="page-24-0"></span>**Download the Cisco AnyConnect Add-on**

If users require VPN connectivity, download the Cisco AnyConnect add-on.

#### **Procedure**

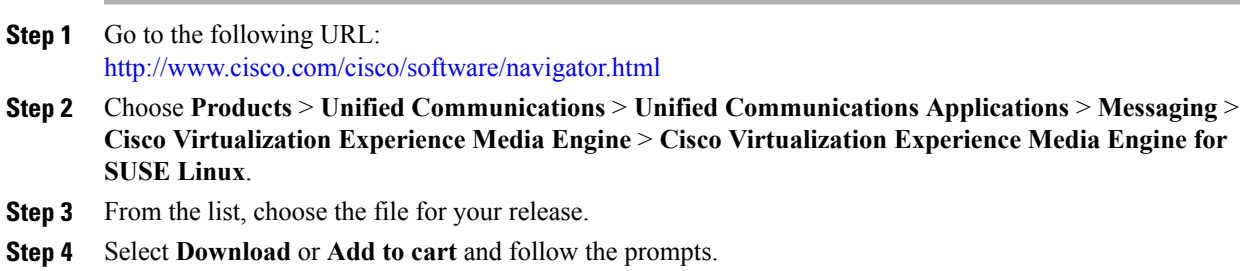

### **Related Topics**

File [Names,](#page-8-1) on page 3

# <span id="page-24-1"></span>**Create a Dell Wyse Device Manager Package**

Wyse Device Manager is the recommended deployment tool to deploy the Cisco Virtualization Experience Media Engine add-on to the thin clients. See the Dell Wyse documentation for supported versions. You can also use this procedure if the thin clients are already running the required base image and you want to deploy an add-on.

Follow the optional steps in this procedure to deploy Cisco AnyConnect with the Cisco Virtualization Experience Media Engine add-on. In the procedure examples, <version> means <[Release Number]-[Build Number]-[Platform (SP2/SP3)].

#### **Before You Begin**

- Ensure that the thin clients are running the required firmware build; see *Release Notes for Cisco Virtualization Experience Media Engine for SUSE Linux* for your release. If necessary, contact Dell Wyse to get a compatible image.
- Obtain all of the required installation files: VXME, and if required, the optional AnyConnect VPN.
- Ensure that the thin clients are checked-in to Dell Wyse Device Manager (WDM). The devices should appear green in WDM.

#### **Procedure**

```
Step 1 On the server, on which you have WDM installed, extract the add-on files to a local folder.
         The extracted add-on folder structure appears as follows:
```

```
~/<local folder>/addons/vxme-pre-reqs-<version>.rpm
~/<local folder>/addons/cisco_vxme_client-<version>.rpm
~/<local folder>/addons/directory
```
- **Step 2** (Optional) To deploy Cisco AnyConnect with Virtualization Experience Media Engine, extract anyconnect\_bundle.<version>.zip.
- **Step 3** Copy vxme-pre-reqs- $\leq$ version $\geq$ .rpm and vxme- $\leq$ version $\geq$ .rpm to  $\sim$ /CiscoVXME/CiscoVXME\_x.x, where x.x is your release number.

The folder structure is as follows:

```
~/CiscoVXME/CiscoVXME_x.x/install-sletc-addons.sh
~/CiscoVXME/CiscoVXME_x.x/update-addons-list
~/CiscoVXME/CiscoVXME_x.x/vxme-pre-reqs-<version>.rpm
~/CiscoVXME/CiscoVXME_x.x/cisco_vxme_client-<version>.rpm
~/CiscoVXME/CiscoVXME_x.x.rsp
```
- **Step 4** (Optional) To deploy Cisco AnyConnect with Virtualization Experience Media Engine, copy the anyconnect bundle<version>.rpm file to ~/CiscoVXME/CiscoVXME\_x.x where x.x is your release number.
- **Step 5** (Optional) To deploy Cisco AnyConnect with Virtualization Experience Media Engine, add the following line to update-addons-list: UPDATE\_ADDONS\_LIST+=" any connect\_bundle-<version>.rpm" UPDATE\_ADDONS\_LIST+=" anyconnect\_bundle-<version>.rpm"
- **Step 6** In the navigation pane of the Administrator Console, right-click **Package Manager** and then choose **New** > **Package**.
- **Step 7** In the **Package Wizard** window, select **Register a Package from a Script File (.RSP)**, and then select **Next**.
- **Step 8** Enter the path to the CiscoVXME x.x.rsp file (where x.x is your release), and then select **Next**.

```
You can select Browse to find and choose the
       file.
Tip
```
- **Step 9** In the Software Package Information dialog, check **Active**, and then select **Next**. This step makes the WDM package active for distribution.
- **Step 10** To create and register the WDM package, select **Next**.

#### **Step 11** Select **Finish**.

WDM copies the package to the Master Repository, where it appears under the appropriate category. The package is ready for distribution.

### **What to Do Next**

Use the Default Device Configuration (DDC) method to upgrade the thin client.

For information about additional configuration required to enable Cisco AnyConnect VPN connections, see Cisco [AnyConnect](#page-36-2) Secure Mobility Client, on page 31.

### **Related Topics**

File [Names,](#page-8-1) on page 3

### <span id="page-26-0"></span>**Folder Structure**

Г

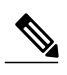

**Note** All package names, filenames (including .rsp and .ini files), and folders must be lower-case.

For example, assuming <packagename>.rsp is the RSP file, the folder structure required to register the package is as follows:

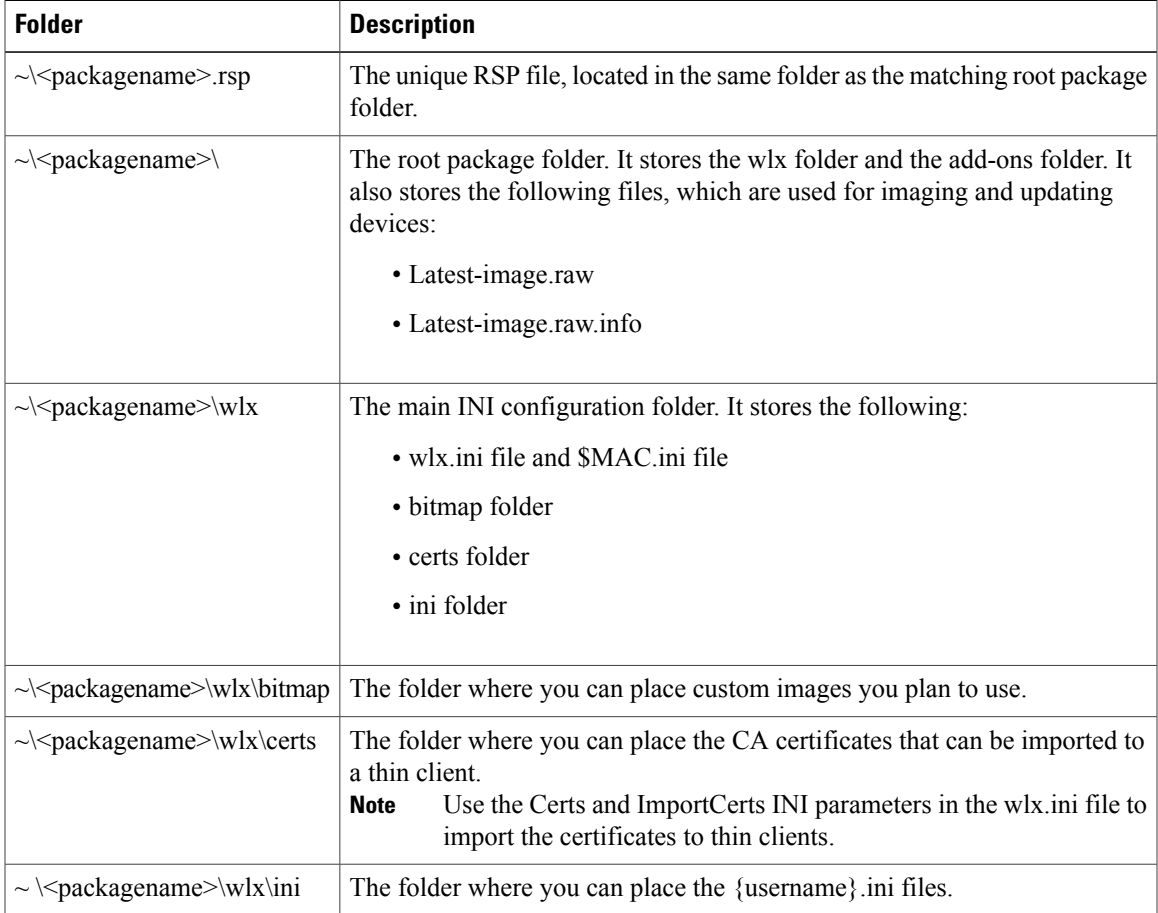

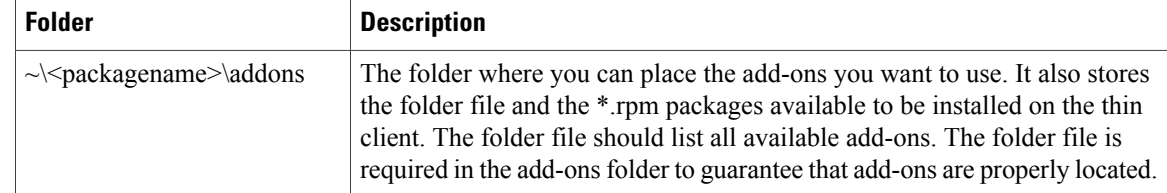

If a folder does not contain a required file for the package, the folder can be omitted from the package folder structure. For example, if the package contains no graphics, the \wlx\bitmap folder is not required. **Note**

After you register the package, the thin client management program stores the package files in the software repository under c:\inetpub\ftproot\Rapport\<packagename>.

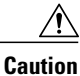

Do not attempt to modify a registered package located in the Rapport folder. To modify a package, create and register a new package that includes the required changes.

### <span id="page-27-0"></span>**Scripts**

You use the following scripts when you create a Dell Wyse Device Manager package.

**Note** The examples for each script use variables for the filenames, which are different for each release.

### **install-sletc-addons.sh**

```
#!/bin/bash
source /tmp/update-addons-list
WYSE_INIT_ADDON_UPDATE=/etc/wyseinit_factory_reset
NEED_REBOOT=no
for \overline{A} in ${UPDATE ADDONS LIST} ; do
if [-e / \text{tmp/s} (A)]; then
/usr/sbin/addon-install /tmp/${A}
# Find WYSE_INIT addon among the list of
specified addons
WYSE INT=${A:0:9}
if [ "$WYSE_INIT" = "wyse_init" ] ; then
/bin/touch $WYSE_INIT_ADDON_UPDATE
/bin/sync
NEED_REBOOT=yes
fi
fi
done
sync
# WYSE_INIT addon needs reboot
if \lceil "\sqrt{5}NEED REBOOT" == "yes" ] ; then
/sbin/init 6
Fi
```
#### **update-addons-list**

# Quick guide # Copy all the add-ons needs to be installed in to this directory

```
~install-sletc-addons/install-sletc-addons/
# Specify list of add-ons to be installed/updated preferably order
in which you wish to install as explained below
#
# Do not modify below line
UPDATE_ADDONS_LIST=
# Specify each add-on full name in separate line, with leading one
space enclosed inside quotes, as shown in below example
# Example:-
# Lets say you want to install following two add-ons
# abcd-xyz-1.1.1.sletc11sp3.rpm and aaaa-xxxx-2.2.2.sletc11sp3.rpm
# Specifiy these two add-ons as below
 UPDATE_ADDONS_LIST+=" abcd-xyz-1.1.1.sletc11sp3.rpm"
# UPDATE_ADDONS_LIST+=" aaaa-xxxx-2.2.2.sletc11sp3.rpm"
#
UPDATE_ADDONS_LIST+=" abcd-xyz-1.1.1.sletc11sp3.rpm"
UPDATE_ADDONS_LIST+=" aaaa-xxxx-2.2.2.sletc11sp3.rpm"
```
#### **CiscoVXME\_x.x.rsp**

**Note**

This RSP script is provided as an example; you may need to specify different parameters depending on your environment. For details about how to create RSP files, see the administration guide for your thin client management software.

```
[Version]
Number=CiscoVXME_x.x
Description=Cisco Virtualization Experience Media Cisco Virtualization Experience Media
Engine
OS=SLX
Category=Cisco
USE_Pxe=NO
[Script]
CO "SLX"
LU
SF "<regroot>/*" "/tmp/"
EX "dos2unix /tmp/update-addons-list"
EX "dos2unix /tmp/install-sletc-addons.sh"
EX "/bin/bash /tmp/install-sletc-addons.sh &"
EL
```
### <span id="page-28-0"></span>**Schedule an Update or a Push**

There are different methods that you can use to schedule an update or push a package to the thin clients. For more information about these methods, see the documentation for the thin clients and for the thin client management tool.

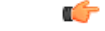

```
Important
```
We strongly recommend that you use the Default Device Configuration (DDC) method to push packages to the thin clients. The Drag-and-Drop method may function, but it is only recommended in small environments or for test purposes. Drag-and-Drop does not function at all for thin clients behind a Cisco AnyConnect VPN.

### <span id="page-29-0"></span>**Enable AutoLogin**

AutoLogin is disabled by default (AutoLogin=no). If enabled, the AutoLogin feature automatically logs the user in as the Default User, unless you cancel the AutoLogin before the CountDown interval expires. You can cancel AutoLogin by pressing the ESC key. This feature is useful for kiosk environments.

To enable the AutoLogin feature, change the AutoLogin parameter in the wlx.ini file to AutoLogin=yes. For more information about how to edit the wlx.ini file, or about the AutoLogin or Countdown parameters, see the INI reference guide for the thin client.

### <span id="page-29-1"></span>**User Mode**

If you enable AutoLogin, the thin client automatically boots and signs in as the default user (*thinuser mode*), which restricts user access.

In thinuser mode, the FireFox shortcut does not appear in the Start menu and xterm does not appear in the Application Browser. Users can access System Information by clicking an icon in the notification area of the task bar. To set up access to FireFox, edit the wlx INI file to specify the required parameters.

Example:

```
CONNECT=BROWSER \
Description="Cisco Home Page" \
URL=http://www.cisco.com \
Resolution=FullScreen \
Mode=Normal
```
After application of the new wlx INI file, an icon for FireFox appears on the thin client desktop. For more information about how to edit the wlx INI file, see the INI reference documentation for your device.

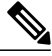

**Note**

Dell Wyse thin client users do not have access to the WDM icon in thinuser mode. This behavior is expected because users do not need this access. If you require access WDM to troubleshoot device check-in issues, you can open the application from xterm. For more information about how to manage Dell Wyse thin clients, see the administrator guides for your base image version.

<span id="page-30-0"></span>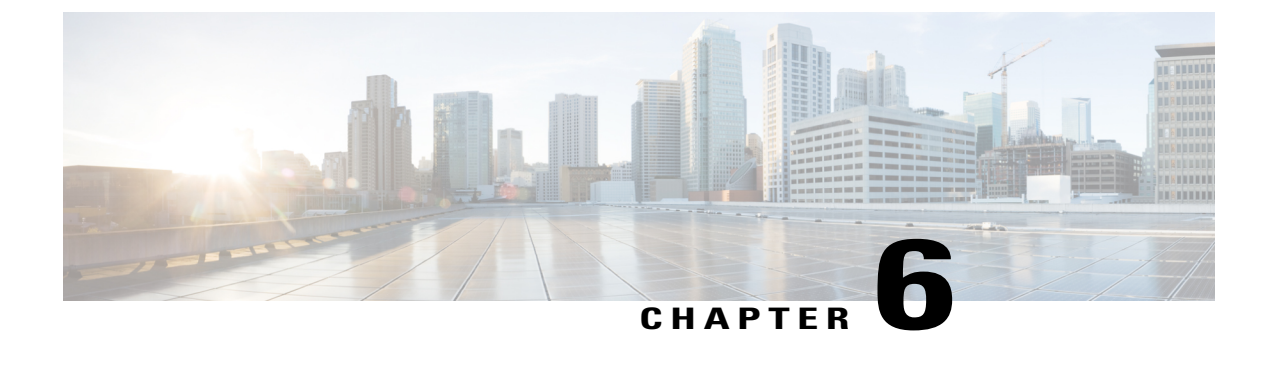

# **Configure the Network**

- [DHCP](#page-30-1) Pool Setup, page 25
- Domain Name [Resolution,](#page-30-2) page 25
- [Configuration](#page-31-0) Files, page 26
- Open Required Ports in [Firewalls,](#page-31-1) page 26

# <span id="page-30-1"></span>**DHCP Pool Setup**

If your network uses DHCP, specify the domain name in the DHCP pool. Without this setting, DHCP does not assign a domain to the thin clients. Therefore, the devices cannot register with the Cisco Unified Communications Manager, the client keypads are dimmed, and users cannot make calls.

#### **Example:**

```
ip dhcp pool Non-VXCM server
network 10.2.209.0 255.255.255.0
dns-server 10.2.25.11
default-router 10.2.209.1
domain-name rtpvxi.com
!
```
### <span id="page-30-2"></span>**Domain Name Resolution**

If thin clients reside in a different domain than the Cisco Unified Communications Manager, the DNS server may be unable to resolve the domain name for the Cisco Unified Communications Manager.

To resolve this issue, edit the /etc/hosts file on the thin client. To save the change permanently, edit the wlx.ini file. Add the AddtoEtcHosts= parameter, and specify the IP, FQDN, and aliases for each Cisco Unified Communications Manager in the cluster. This parameter adds entriesto the /etc/hostsfile, where aliases are an optional space-separated list of hostnames.

For more information about how to edit the wlx.ini file, see the INI reference guide for the thin client.

#### **Syntax**

AddtoEtcHosts= "ip1 FQDN1 aliases1;ip2 FQDN2 aliases2"

**Deployment and Installation Guide for Cisco Virtualization Experience Media Engine for SUSE Linux Release 10.6**

#### **Sample wlx.ini File**

```
;*************************************************************
;* General 1 *<br>;*************
           ;*************************************************************
AddtoEtcHosts="10.200.252.2 CUCM123.cisco.com CUCM123;10.100.7.117 CUCM456.cisco.com CUCM456"
IniFileSource=cache
;*************************************************************
;* Connections *
;*************************************************************
Browser.Homepage=http://gwydlvm120
CONNECT=BROWSER \
Description="Citrix-HVD" \
URL=www.cisco.com \
AutoConnect=yes \
Sound=yes \
mode=normal
```
### <span id="page-31-0"></span>**Configuration Files**

For each Cisco Unified Client Services Framework (CSF) device that you add to the system, Cisco Unified Communications Manager creates a configuration (CNF.xml) file. The CNF file contains the device specifications for the associated user.

When users sign in to their supported Cisco Unified Communications application, Cisco Virtualization Experience Media Engine starts the download of the associated CNF file to the thin client. To ensure the successful transfer of the file, open the relevant ports in all firewall applications to allow the thin client to access the ports. For more information about how to open ports, see the documentation for the firewall software.

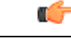

Download of the CNF.xml file follows the system setting for HTTP proxy. Ensure that the proxy does not route the HTTP request from the thin client outside of the corporate network. **Important**

# <span id="page-31-1"></span>**Open Required Ports in Firewalls**

If the network includes firewalls, you may have to open ports. See *Ports Reference Guide for Cisco Virtualization Experience Media Engine Release 9.0*, available from:

http://www.cisco.com/en/US/docs/voice\_ip\_comm/vxc/english/vxme/9.x\_ports\_ref/b\_vxme [ports-reference-guide.html](http://www.cisco.com/en/US/docs/voice_ip_comm/vxc/english/vxme/9.x_ports_ref/b_vxme_ports-reference-guide.html)

<span id="page-32-2"></span><span id="page-32-0"></span>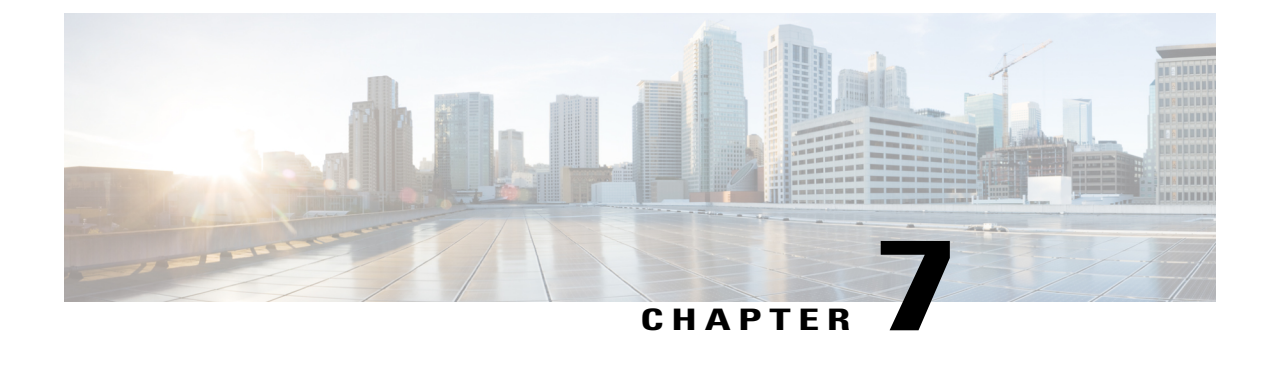

# **Provide Links to the Documentation**

- Create a Desktop [Shortcut,](#page-32-1) page 27
- Add a Link to the Citrix [Landing](#page-33-0) Page, page 28
- Add a Link to the [VMware](#page-33-1) Prelogin Banner, page 28

# <span id="page-32-1"></span>**Create a Desktop Shortcut**

Add a desktop shortcut to the user documentation, for users who do not connect to their hosted virtual desktops in kiosk mode. Users can click the shortcut to access the documentation and to get help.

### **Procedure**

- **Step 1** Open the wlx.ini file for editing, by using your thin client management software (Dell Wyse Device Manager). Depending on your deployment, you may need to edit this file locally, in which case the filename is wnos.ini.
- **Step 2** Add the following lines:

```
CONNECT=BROWSER \
Description="Help Getting Started" \
URL=http://www.cisco.com/en/US/products/ps12862/products user guide list.html \
Resolution=FullScreen \
Mode=Normal
```
- **Step 3** Optional. Add the icon parameter to change the shortcut icon. Icon=image file The image file must be located in the wlx/bitmap folder on the server. If you do not specify an image file, the default icon appears. Supported file types are PNG, JPEG, and GIF, and XPM for backward compatibility.
- **Step 4** Save the changes to the wlx.ini file.

# <span id="page-33-0"></span>**Add a Link to the Citrix Landing Page**

You can add a link to the Citrix landing page. This link is important for Citrix connections that operate in kiosk mode. In kiosk mode, the users have no access to the thin client desktop.

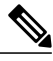

**Note** You must be a Desktop Delivery Controller (DDC) administrator.

### **Procedure**

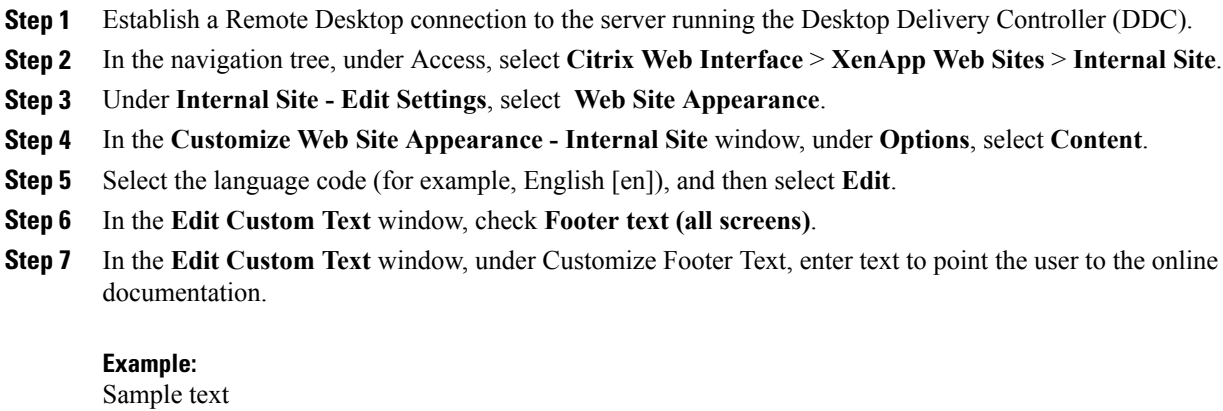

User Guides: http://www.cisco.com/en/US/products/ps12862/products\_user\_guide\_list.html **Step 8** Select **Finish**, and then select **OK**.

# <span id="page-33-1"></span>**Add a Link to the VMware Prelogin Banner**

You can add a link to the VMware prelogin banner. This link is important for VMware connections that operate in kiosk mode. In kiosk mode, the users have no access to the thin client desktop.

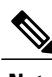

**Note** You must be a VMware Connection Server administrator.

### **Procedure**

**Step 1** Log in to the VMware Connection Server.

- **Step 2** Select **View Configuration - Global Settings**.
- **Step 3** Under the **General** section, select **Edit**.
- **Step 4** Check **Display a prelogin message**.
- **Step 5** Enter text to point the user to the online documentation URL.

#### **Example:**

 **Deployment and Installation Guide for Cisco Virtualization Experience Media Engine for SUSE Linux Release**

Sample text

User Guides: http://www.cisco.com/en/US/products/ps12862/products\_user\_guide\_list.html

**Step 6** Select **OK**.

 $\mathbf{I}$ 

 $\mathbf l$ 

 $\mathbf I$ 

 **Deployment and Installation Guide for Cisco Virtualization Experience Media Engine for SUSE Linux Release**

<span id="page-36-2"></span><span id="page-36-0"></span>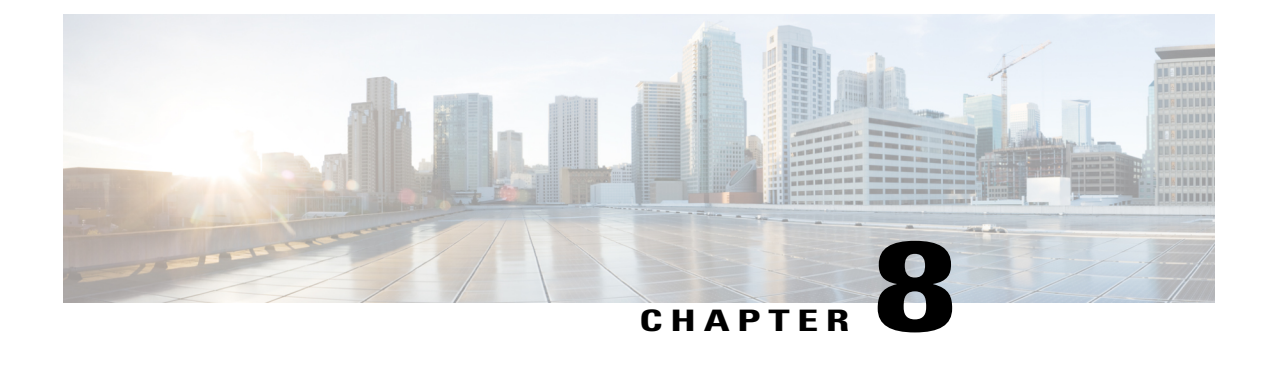

# **Cisco AnyConnect Secure Mobility Client**

- Cisco [AnyConnect](#page-36-1) Feature Support, page 31
- [AnyConnect](#page-38-0) Profiles and the Cisco ASA, page 33

# <span id="page-36-1"></span>**Cisco AnyConnect Feature Support**

Cisco Virtualization Experience Media Engine supports Cisco AnyConnect Secure Mobility Client, Release 3.1. The Cisco AnyConnect Secure Mobility client provides remote users with secure VPN connections to the Cisco 5500 Series Adaptive Security Appliance (ASA). Cisco AnyConnect Secure Mobility client supports Cisco ASA version 8.0(4) or later and the Adaptive Security Device Manager (ASDM) 6.4(1) or later.

Cisco AnyConnect is available as a separate add-on that you can push to your devices using the standard add-on procedure.

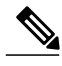

**Note** Application upgrades of Cisco AnyConnect 3.1 from the ASA are not supported.

The following table shows the AnyConnect features supported on the thin clients.

**Table 1: AnyConnect Feature Support**

| <b>Feature</b>                                                                                             | <b>Supported on SUSE Linux-based Thin Clients</b> |
|----------------------------------------------------------------------------------------------------|---------------------------------------------------|
| Datagram Transport Layer Security (DTLS) with SSL<br>access to VPN                                         | Yes                                               |
| IPSec/IKEv2 support                                                                                        | N <sub>0</sub>                                    |
| Compression - Increases the communications<br>performance between the security appliance and the<br>client | <b>Yes</b>                                        |
| Fallback from DTLS to TLS if DTLS fails                                                                    | <b>Yes</b>                                        |
| Certificate-only authentication                                                                            | No                                                |

**Deployment and Installation Guide for Cisco Virtualization Experience Media Engine for SUSE Linux Release 10.6**

 $\mathbf{I}$ 

 $\mathbf I$ 

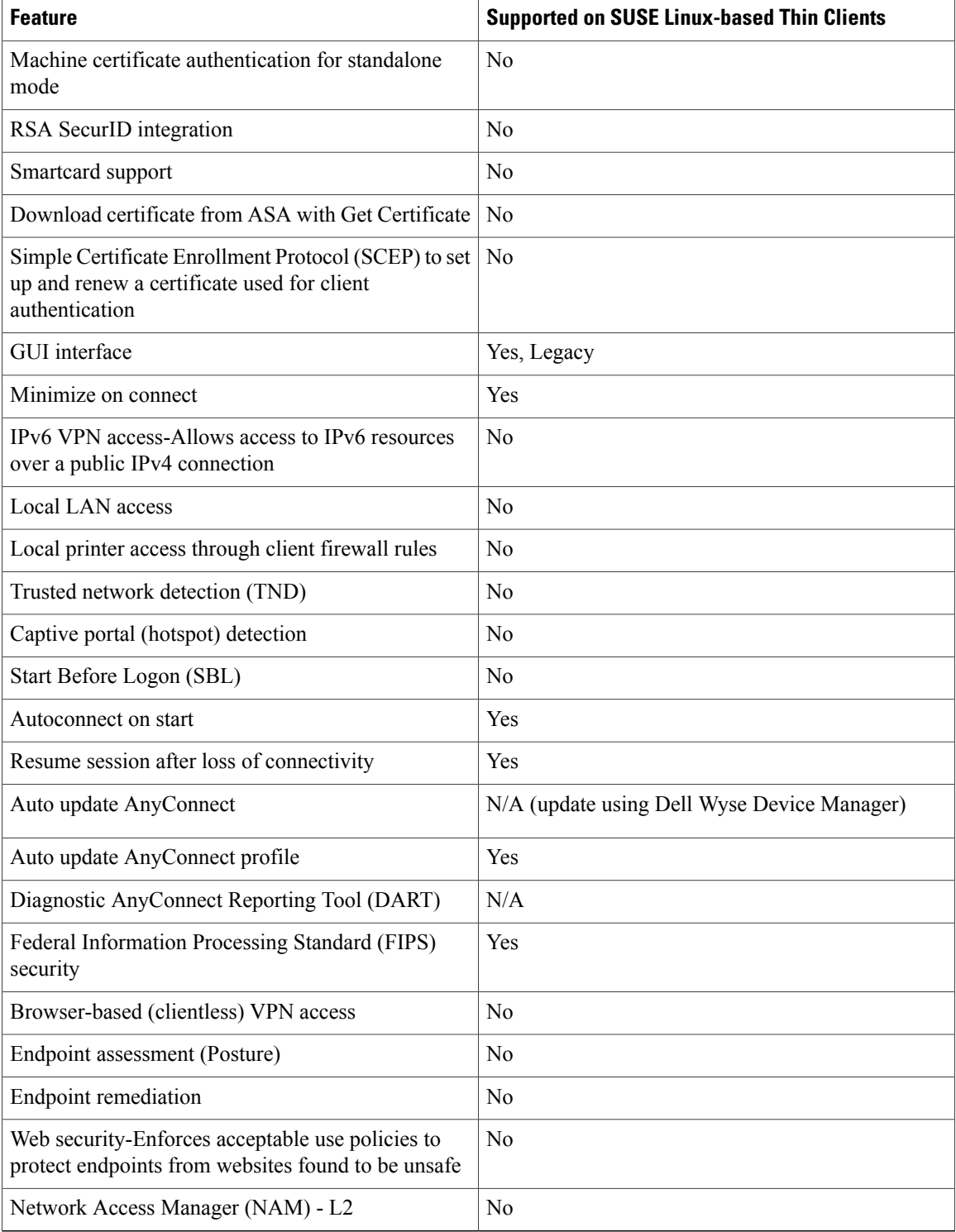

 **Deployment and Installation Guide for Cisco Virtualization Experience Media Engine for SUSE Linux Release**

### <span id="page-38-0"></span>**AnyConnect Profiles and the Cisco ASA**

To enable Cisco AnyConnect connections, set up Cisco AnyConnect profiles on the Cisco Adaptive Security Appliance (ASA). Next, specify the required VPN INI connection parameters on the thin client. After you set up the required profiles and push the INI parametersto the client, users can then establish secure connections.

Before you provide the devices to your remote employees, push the required configuration to the devices on your local network first. You can then provide the preconfigured devices to remote users to operate behind the Cisco AnyConnect VPN.

### <span id="page-38-1"></span>**Profile Setup on Cisco ASA**

On the Cisco Adaptive Security Appliance (ASA), AnyConnect profiles provide basic information about connection setup, and users cannot manage or modify them. The profile is an XML file that lets you identify the secure gateway (Cisco ASA) hosts that you want to make accessible. In addition, the profile specifies extra connection attributes and constraints for a user. Usually, a user has a single profile file. This profile contains all the hosts needed by a user, and extra settings as needed.

By creating and assigning different profiles to group policies configured on the Cisco ASA, you can differentiate access to Cisco ASA features. The Cisco ASA automatically pushes the profile assigned to the user upon connection setup.

You can configure a profile using the AnyConnect profile editor, a GUI-based configuration tool launched from the Adaptive Security Device Manager (ASDM). The AnyConnect software package, version 3.0 and later, includes the editor. The editor starts when you load the AnyConnect package on the Cisco ASA as an SSL VPN client image.

For detailed configuration information,see the *Cisco AnyConnect Secure Mobility Client Administrator Guide* for your release.

### <span id="page-38-2"></span>**Cisco AnyConnect Setup Using INI Parameters**

To set up Cisco AnyConnect on the device, configure the Custom Connect INI parameter to create Cisco AnyConnect connections. Use the INI parameters to specify the Cisco Adaptive Security Appliance (ASA) address and settings.

#### **Custom Connect Configuration**

To create the Cisco AnyConnect connection, configure the Custom Connect parameter in your INI file. The Custom Connect parameter includes a Command option to enable Cisco AnyConnect at startup and to include a Cisco AnyConnect icon on the desktop.

```
CONNECT=Custom \
Description="ASA Connection" \
AutoConnect=Yes \
Reconnect=Yes \
ReconnectSeconds=100 \
Command=/opt/cisco/anyconnect/bin/vpnui
```
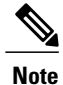

In the INI file, include the INIFileSource=cache parameter. This parameter ensures that devices use the local cached version of the INI file if they cannot access the INI files from Cisco VXC Manager. This parameter is important for devices running the Cisco AnyConnect VPN. These devices require a configuration to reference at bootup before connecting to the network over VPN.

#### **Table 2: Custom Connect Options**

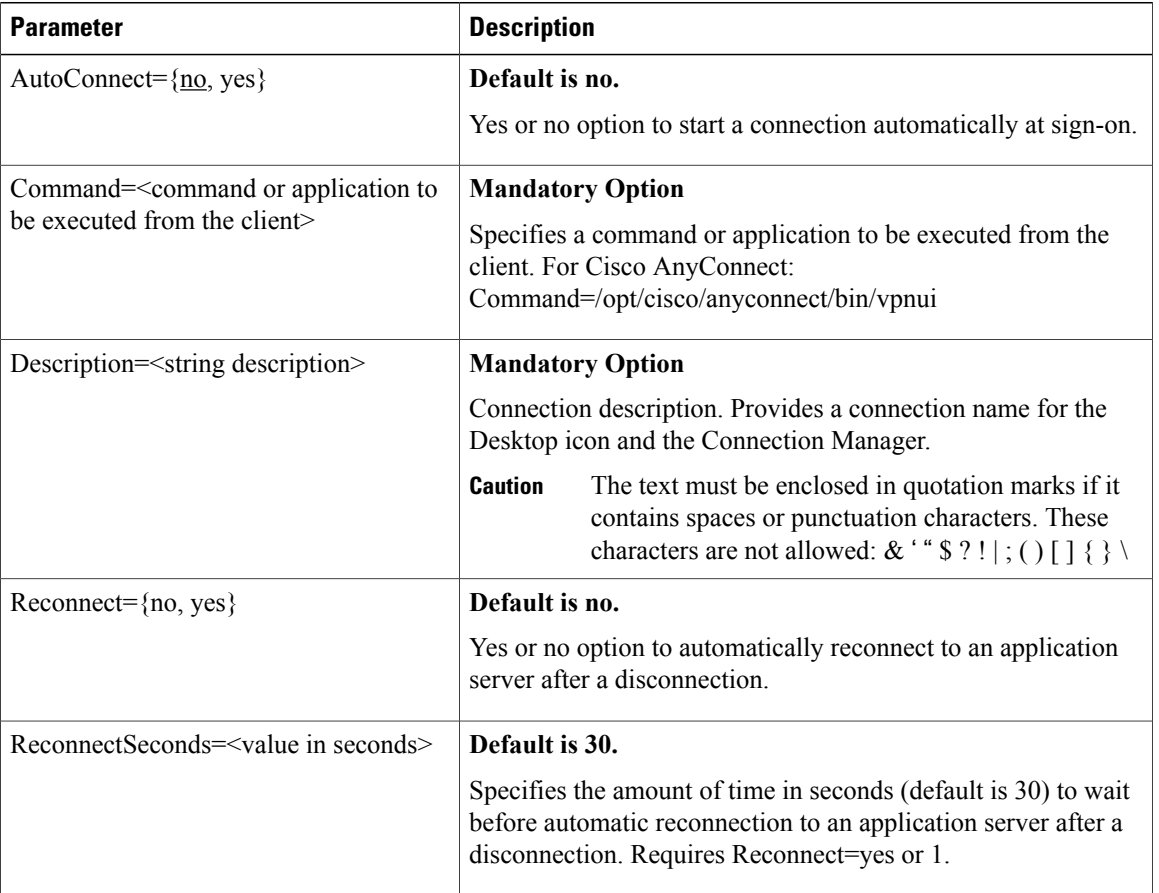

<span id="page-39-0"></span> $/ \!\! \! \Lambda$ 

**Caution**

Do not insert any additional spaces at the end of lines in the INI file. Extra spaces may cause the device to parse the INI file incorrectly.

### **INI Parameters for Cisco ASA Settings**

To complete the Cisco AnyConnect setup, specify the Cisco ASA address and settings using the following INI parameters. After you configure these settings and the Custom Connect parameter, push the updated INI file to your devices to enable VPN connections.

### **Table 3: Cisco AnyConnect INI Parameters**

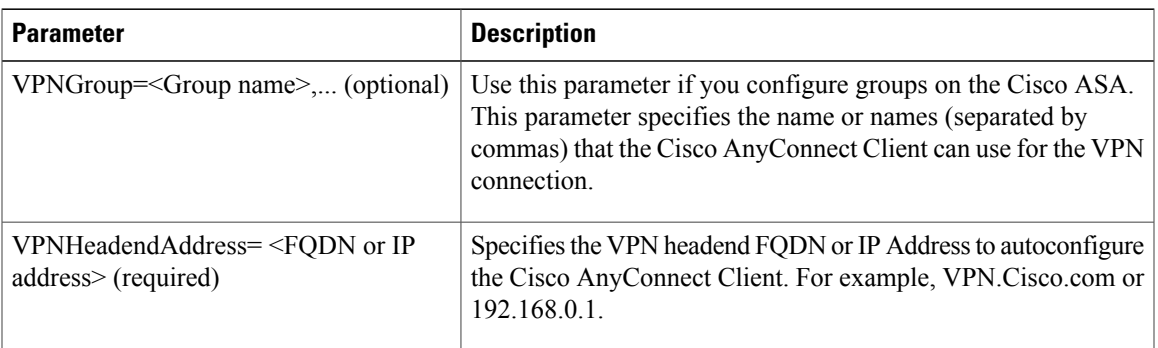

The following shows an example configuration:

```
VPNGroup= profilename
VPNHeadendAddress=192.168.0.1
```
### <span id="page-40-0"></span>**Upgrades Over VPN**

I

If you upgrade devices over a VPN connection, be aware of the following considerations:

- If the configured address discovery method for Dell Wyse Device Manager is DHCP, ensure that AnyConnect propagates these tags across the VPN.
- An image upgrade over a VPN can take a few hours (depending on the speed of the link). If the user disconnects from the VPN before the upgrade process is complete, the download starts from scratch at the next log in.

 $\mathbf{I}$ 

 $\mathbf I$ 

<span id="page-42-0"></span>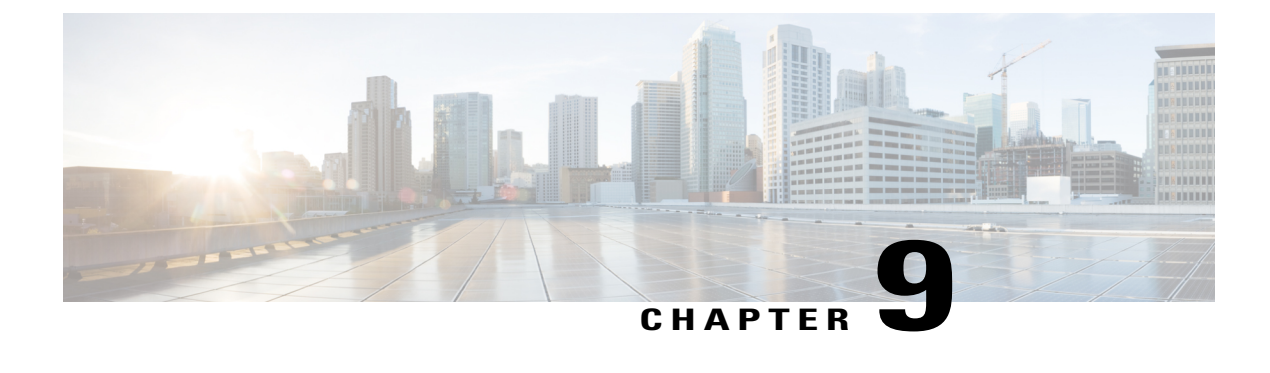

# **Upgrade**

- Upgrade Cisco Jabber for [Windows,](#page-42-1) page 37
- Upgrade Cisco UC [Integration](#page-42-2)™ for Microsoft Lync, page 37
- [Remove](#page-43-0) VXME from the Thin Clients, page 38

# <span id="page-42-1"></span>**Upgrade Cisco Jabber for Windows**

Use this procedure to upgrade to a supported maintenance release of Cisco Jabber for Windows. For supported Cisco Jabber versions, see the "System Requirements" section in the *Release Notes for Cisco Virtualization Experience Media Engine for SUSE Linux* for your release.

### **Procedure**

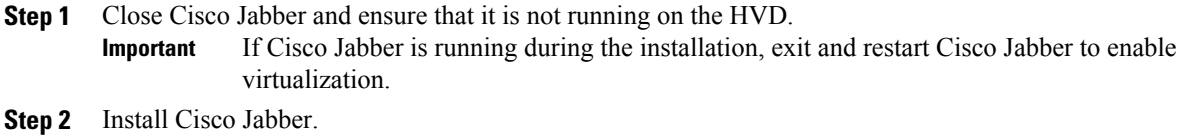

# <span id="page-42-2"></span>**Upgrade Cisco UC Integration™ for Microsoft Lync**

Use this procedure to upgrade to a supported maintenance release of Cisco UC Integration™ for Microsoft Lync. For supported Cisco UC Integration™ for Microsoft Lync versions, see the "System Requirements" section in the *Release Notes for Cisco Virtualization Experience Media Engine for SUSE Linux* for your release.

#### **Procedure**

**Step 1** Close Cisco UC Integration<sup>™</sup> for Microsoft Lync and ensure that it is not running on the HVD. If Cisco UC Integration™ for Microsoft Lync is running during the installation, exit and restart Cisco UC Integration™ for Microsoft Lync to enable virtualization. **Important**

ı

**Step 2** Install Cisco UC Integration™ for Microsoft Lync.

# <span id="page-43-0"></span>**Remove VXME from the Thin Clients**

If you have a device running Cisco VXME, but you do not want to run Cisco VXME after the upgrade, you can remove VXME during the upgrade. If the AutoLogin paramenter is set to yes, and you do not perform the following step, the AutoLogin setting will persist on the device after the upgrade. That is, the device will continue to automatically login at boot using thinuser credentials.

If you want to disable the AutoLogin setting during an upgrade, you can set the preserve changes option in the RSPfile to no (set-preserve-changes no), and then re-image the thin client with the latest base firmware. Alternately, you can edit the value for the parameter after the upgrade.

 **Deployment and Installation Guide for Cisco Virtualization Experience Media Engine for SUSE Linux Release**

<span id="page-44-0"></span>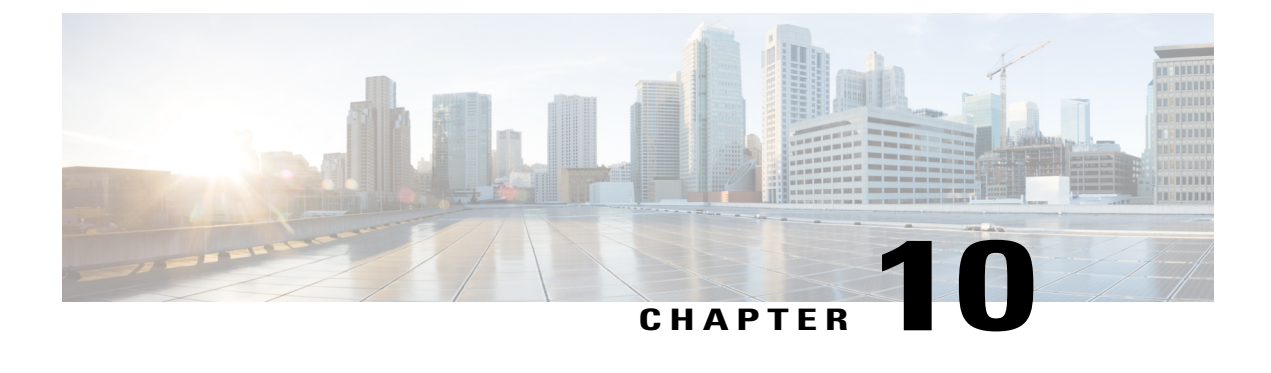

# **Troubleshooting**

- Verify the [Platform](#page-44-1) Base Image Version, page 39
- Verify the [Installation](#page-44-2) of Cisco VXME, page 39
- Confirm the Version of Cisco [Virtualization](#page-45-0) Experience Media Engine, page 40
- Ensure That VXC Is [Running](#page-45-1) on the Thin Client, page 40
- Ensure That the [Credentials](#page-46-0) Are Passed down the Virtual Channel, page 41
- Lost Call Control After [Network](#page-46-1) Failure, page 41
- Call Is Lost After HVD [Disconnection,](#page-46-2) page 41
- Log Files and Core [Dumps,](#page-47-0) page 42
- Problem [Reporting](#page-49-0) Tool, page 44
- Gather Logs [Manually,](#page-51-0) page 46

# <span id="page-44-1"></span>**Verify the Platform Base Image Version**

You can open System Information to verify the build version.

### **Procedure**

- **Step 1** In the notification area of the taskbar, click the System Information icon.
- <span id="page-44-2"></span>**Step 2** Click the **Identity** tab.
- **Step 3** In the **System** section, look for the **Build** line.

# **Verify the Installation of Cisco VXME**

You can use System Information to verify that Cisco Virtualization Experience Media Engine is installed, and to verify the versions of the add-ons.

#### **Procedure**

- **Step 1** Click the System Information icon in the notification area of the taskbar.
- **Step 2** Select the **Packages** tab.
- **Step 3** Scroll down the alphabetical list and look for vxme. The add-on versions appear in the **Versions** column.

# <span id="page-45-0"></span>**Confirm the Version of Cisco Virtualization Experience Media Engine**

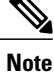

By default, SSH is disabled. For information about how to enable SSH, see the administration guide for your thin client.

#### **Procedure**

- **Step 1** Use SSH to connect to the thin client.
- **Step 2** Enter the following command: **rpm -qa | grep vxme** . You can also use the **versionInfo** command.

### <span id="page-45-1"></span>**Ensure That VXC Is Running on the Thin Client**

The vxc process is part of Cisco Virtualization Experience Media Engine (VXME) and it must be running for VXME to function.

#### **Procedure**

- **Step 1** Use Secure Shell (SSH) to connect to the thin client.
- **Step 2** Search the running programs for vxc. **ps -ef | grep -r vxc**

You should see the following lines:

admin@LWT44d3ca76ba19:~> ps -ef |grep -r vxc

thinuser 6536 1 0 Mar14 ? 00:07:43 /bin/bash /usr/bin/pidrun.sh -c run vxc.sh -a -m -o /var/log/cisco/vxcConsole.log -e /var/log/cisco/vxcError.log

thinuser 6538 6536 0 Mar14 ? 00:00:00 /bin/bash /usr/bin/run\_vxc.sh -m

```
thinuser 6547 6538 8 Mar14 ? 13:02:16 vxc -m
admin 31576 31303 0 11:05 pts/0 00:00:00 grep -r vxc
admin@LWT44d3ca76ba19:~>
```
# <span id="page-46-0"></span>**Ensure That the Credentials Are Passed down the Virtual Channel**

#### **Procedure**

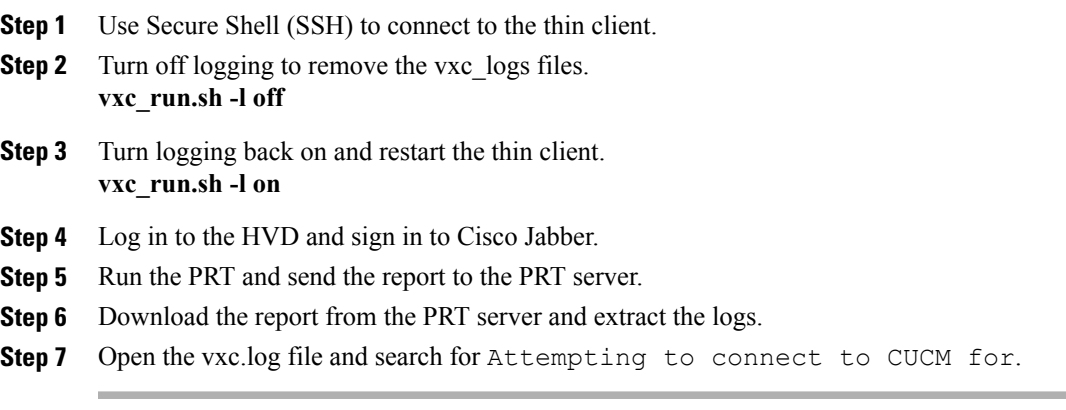

# <span id="page-46-1"></span>**Lost Call Control After Network Failure**

Users see a prompt to reconnect to their hosted virtual desktops (HVD). After they reconnect, Cisco Jabber or Cisco UC Integration for Microsoft Lync cannot control calls and their phones do not show as registered on the Logitech UC Keyboard.

This problem can occur if the thin client loses network connectivity.

To resolve this issue, have the users exit Cisco Jabber and disconnect from their HVDs. Next they can log back in to their HVDs and sign back in to Cisco Jabber or Cisco UC Integration for Microsoft Lync to restore call control.

### <span id="page-46-2"></span>**Call Is Lost After HVD Disconnection**

Users receive a prompt to log back in to their hosted virtual desktops (HVD) during an active call, and the call drops. The other party to the call has no indication that the call has ended, except the line is silent.

Ι

This issue can occur if the connection between the thin client and the HVD drops, causing a temporary loss of registration and call control.

To work around this issue, users can call the other party back. If the other party is not available, users can send an instant message (IM).

# <span id="page-47-0"></span>**Log Files and Core Dumps**

The default logging level is debug. You can use a script to disable and enable logging, for troubleshooting purposes. You can also enable core dumping. You must have administrator privileges to run the script, and log on to the thin client over SSH.

For information about how to enable or disable SSH, see the administration guide for the thin client.

For information about how to change the administrator or root password on the thin client, see the documentation for the thin client.

The following table lists and describes the options for the script. The script accepts two options (one for logging and one for core dumping).

 **Deployment and Installation Guide for Cisco Virtualization Experience Media Engine for SUSE Linux Release**

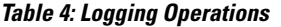

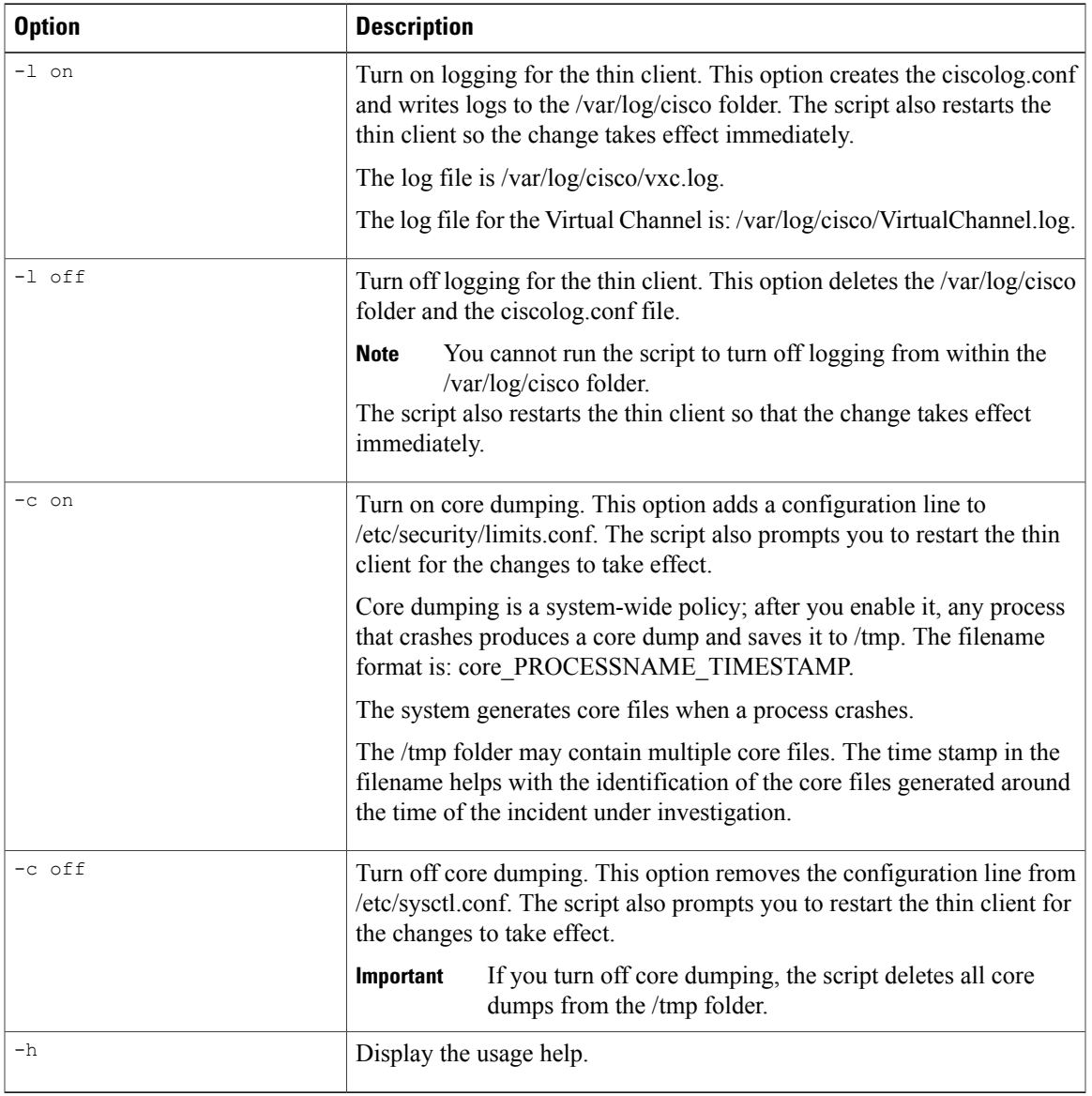

### **Script Example 1**

vxc\_run.sh –l off -c on In this example, the script turns off logging and turns on core dumping.

### **Script Example 2**

 $\mathbf{I}$ 

vxc\_run.sh –l on In this example, the script turns on logging.

**Deployment and Installation Guide for Cisco Virtualization Experience Media Engine for SUSE Linux Release 10.6**

# <span id="page-49-0"></span>**Problem Reporting Tool**

The Problem Reporting Tool (PRT) is a small program, which automatically runs if Cisco Jabber or Cisco UC Integration™ for Microsoft Lync encounters an unrecoverable error, or unhandled exception. The tool collects logs from the thin client and hosted virtual desktop and then creates a problem report. The report is a zip file that you can send to the Cisco Technical Assistance Center (TAC), to provide the necessary information to solve the problem.

If a user experiences an error that does not crash the software, the user can run the PRT from the client **Help** menu: **Help** > **Report a problem**.

Users can generate a problem report from the Windows **Start** menu if Cisco Jabber is not running. To access the tool from outside the application, choose**Start** > **All Programs** > **Cisco Jabber** > **Cisco Jabber Problem Report**.

Users can generate a problem report from the Windows **Start** menu if Cisco UC Integration™ for Microsoft Lync is not running. To access the tool from outside the application, choose **Start** > **All Programs** > **Cisco Systems, Inc** > **Report a problem**.

Advise users to include a memory dump with the problem report if their Cisco Unified Communications application crashes.

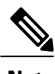

**Note** Users must accept the privacy agreement to run the PRT.

We recommend that users provide a description of the circumstances that lead up to the error. For more detailed information about how to run the PRT, see the Troubleshooting section in the applicable user guide.

### <span id="page-49-1"></span>**Create a Problem Report After a Client Error**

If Cisco Jabber or Cisco UC Integration™ for Microsoft Lync encounters a problem and must close, the problem-reporting tool starts automatically.

### **Procedure**

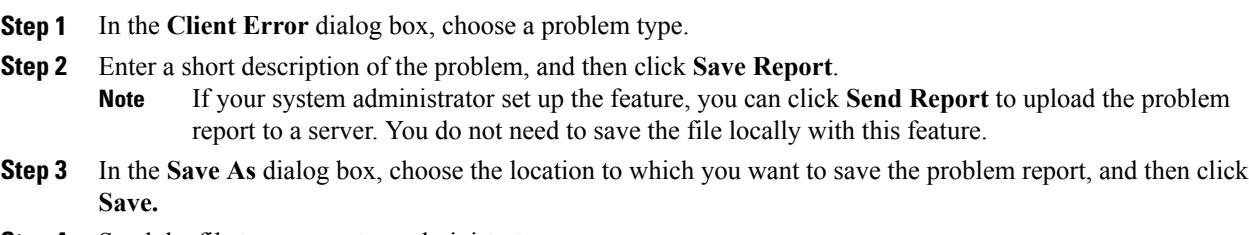

<span id="page-49-2"></span>**Step 4** Send the file to your system administrator.

### **Create a Problem Report from the Help Menu**

If you experience an issue with Cisco Jabber or Cisco UC Integration™ for Microsoft Lync, you can manually create a problem report from the **Help** menu.

### **Procedure**

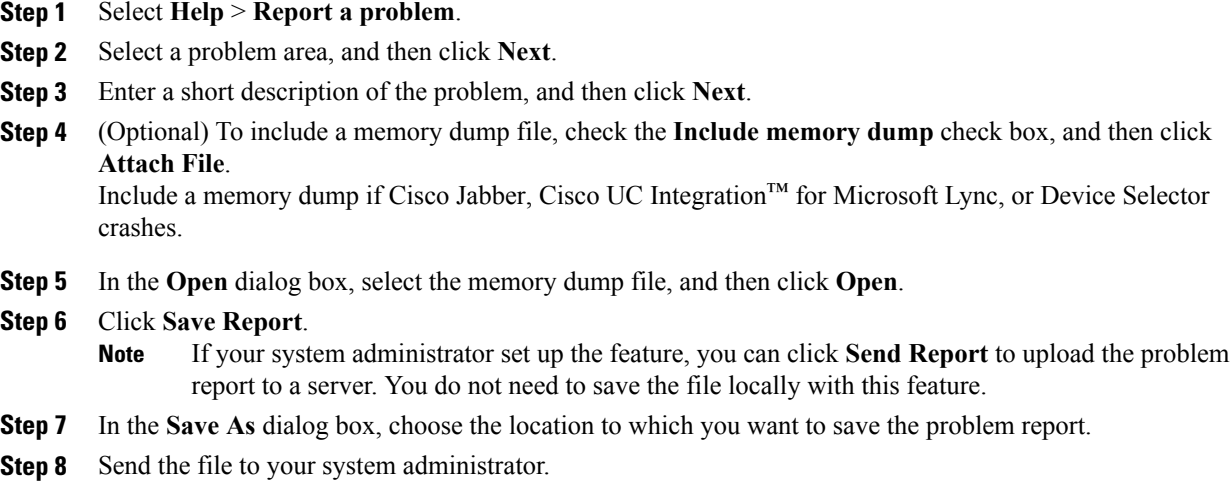

### <span id="page-50-0"></span>**Create a Problem Report from the Windows Start Menu**

If you cannot sign in to Cisco Jabber or Cisco UC Integration™ for Microsoft Lync, you can create a problem report from the **Microsoft Windows Start** menu on the hosted virtual desktop. Only use this procedure if you cannot sign in to Cisco Jabber or Cisco UC Integration™ for Microsoft Lync because the problem report does not include the logs from the thin client.

### **Procedure**

Г

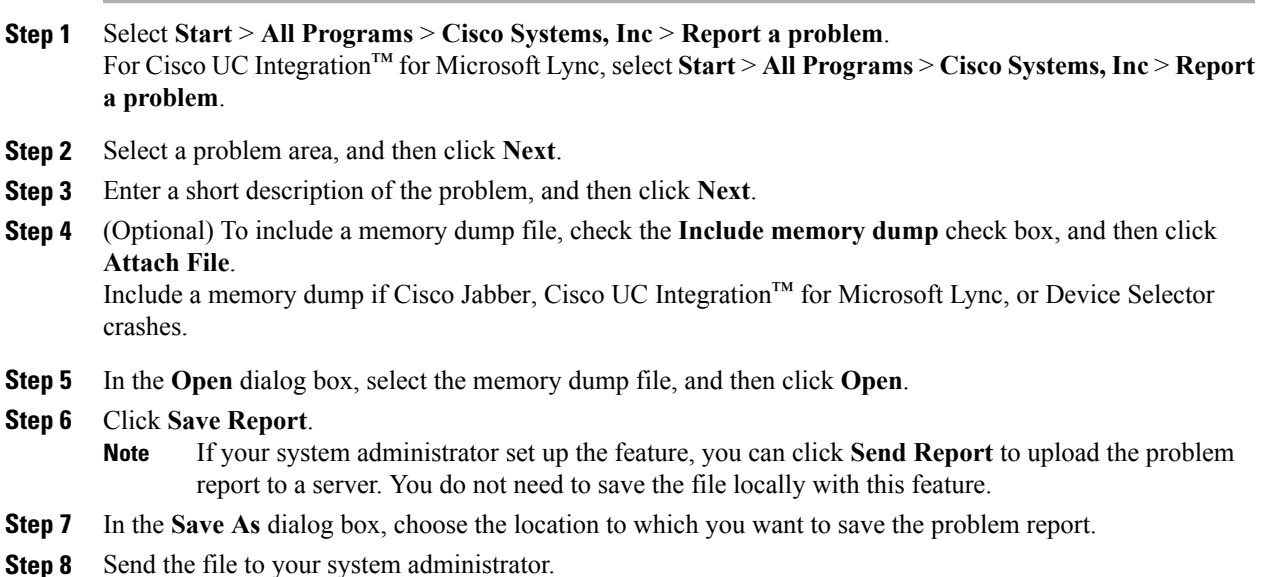

# <span id="page-51-0"></span>**Gather Logs Manually**

If the virtual channel goes down, theProblem Reporting Tool (PRT) cannot gather the Virtualization Experience Media Engine logs from the thin client. You can use Dell Wyse Device Manager (WDM) to gather the logs.

#### **Before You Begin**

You must have an FTP server set up, if you want to use FTP.

#### **Procedure**

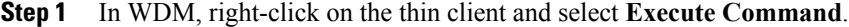

- **Step 2** In the **Execute** dialog box, enter the following command. /usr/bin/collect-files This step collects the logs and creates a compressed package.
- **Step 3** Send the file to the FTP server, by entering the following command. Where 1.1.1.1 is the IP address of the FTP server:

/usr/bin/curl -T /root/VXC\*.tar.gz ftp://1.1.1.1

**Step 4** Remove the .tar.gz file, by entering the following command. /bin/rm /root/vxc\*.tar.gz

<span id="page-52-0"></span>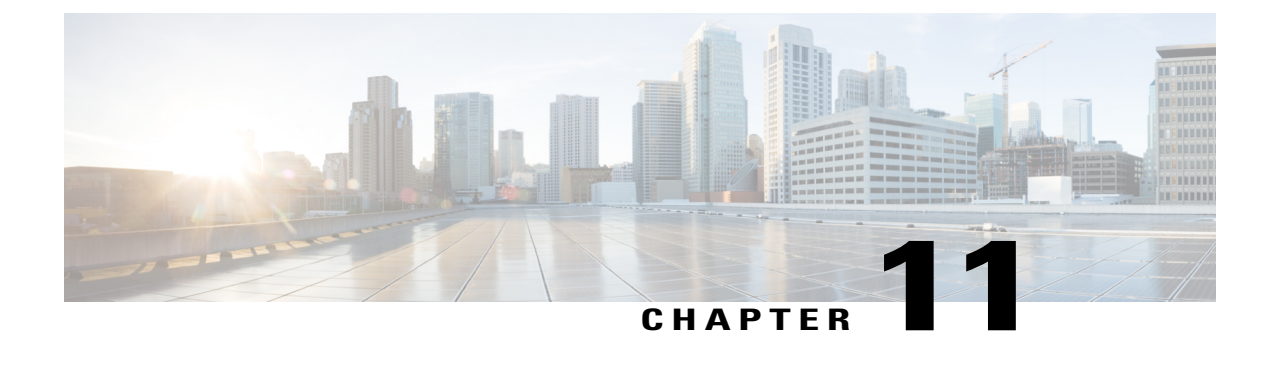

# **Cisco Virtualization Experience Media Engine Reference Information**

- Differences in the Virtual [Environment,](#page-52-1) page 47
- [Supported](#page-53-0) Codecs, page 48

# <span id="page-52-1"></span>**Differences in the Virtual Environment**

The user experience with Cisco Virtualization Experience Media Engine and a supported Cisco Unified Communications client in a virtual environment is very similar to the experience provided by a standard Cisco Unified Communications client installation, with some differences:

- The Cisco Unified Communications client detects the virtual environment at run time and starts in virtualization mode.
- Users can choose to control their Cisco IP Phone or to use their computer to make and receive calls. The default phone selection is **Use my computer for calls**. After device selection, the Cisco Virtualization Experience Media Engine application starts the transfer of the phone configuration data for that user. For more information, see [Configuration](#page-31-0) Files, on page 26.
- Users manage their camera and audio devices by using the **Device Selector**, which is located in the Windows notification area. Users can also use the following tabs to manage their camera and audio devices from within their Cisco Unified Communications client:
	- ◦**File** > **Options** > **Audio**
	- ◦**File** > **Options** > **Video**

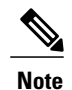

With Cisco Jabber for Windows Release 10.5(1), the **Advanced** button that appears on the **Video** tab is not present in the virtual environment. With Cisco Jabber for Windows 10.5(2) the **Advanced** button does appear on the **Video** tab in the virtual environment.

• If a connection failure between the thin client and the HVD occurs, the user is prompted to log back on to the HVD. If the user has an active call, it is preserved. The user can end the call by using one of the

accessories, such as the keyboard. If the user does not have an accessory with which to end the call, the user can ask the other party to end the call. If there are held calls when the connection failure occurs, the parties on hold receive no notification of the connection failure. After logging back on to the HVD, the user can send an instant message (IM) to the parties that were left on hold.

- If the thin client loses the connection to the network, the user is prompted to log back on to the HVD. If the connection failure occurs during a call, the call is lost. After reconnecting, the user can try to call the other party or send an IM. For the other party on the call, silence is the only indication that the call has dropped.
- By default, all calls send and receive video if both parties have video capability. Users can select their preference from the following options:
	- ◦**Always start calls with video:** Starts all calls as video calls, which send local video
	- ◦**Never start calls with video:** Starts all calls as audio-only calls

This setting applies to all calls that the user places and receives. The default setting is **Always start calls with video**. Users can change this setting in **File** > **Options** > **Calls**.

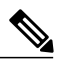

**Note**

You can disable video globally or on a per-device basis on the Cisco Unified Communications Manager. Navigate to **System** > **Enterprise Phone Configuration** and set Video Calling to **Disabled**.

• Some menus and options for the supported Cisco Unified Communications clients are different. For example, users cannot initiate Video Desktop Share ( Binary Floor Control Protocol) from the call window. Video Desktop Share is supported only from the IM-chat window (Remote Desktop Protocol).

### <span id="page-53-0"></span>**Supported Codecs**

#### **Supported Audio Codecs**

- G.722 • G.722.1
	- G.722.1 32k
		- G.722.1 24k

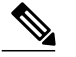

**Note** G.722.1 is supported on Cisco Unified Communications Manager 8.6.1 or later.

- G.711
	- G.711 A-law
	- G.711 u-law
- G.729a

**Supported Video Codecs**

• H.264/AVC

 $\overline{ }$ 

 $\mathbf I$ 

 $\mathbf I$ 

 **Deployment and Installation Guide for Cisco Virtualization Experience Media Engine for SUSE Linux Release**